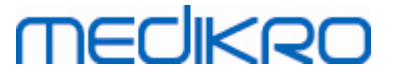

# **Medikro Administration Tool**

**Utilizador Manual**

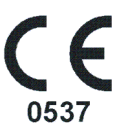

 $\textsf{Street address:}$  Pioneerinkatu 3, FI-70800 Kuopio, Finland E-mail: medikro@medikro.com Domicile: Kuopio

**Medikro Oy** +358 17 283 3000 0288691-7 **Business ID:** P.O.Box 54, FI-70101 Kuopio, Finland FI02886917 **Mail address:** www.medikro.com **Tel.: E-mail: Home page: VAT no.:** medikro@medikro.com Domicile:

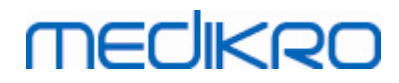

**Medikro Oy** +358 17 283 3000 0288691-7 **Business ID:** P.O.Box 54, FI-70101 Kuopio, Finland FI02886917 **Mail address:** www.medikro.com  $\textsf{Street address:}$  Pioneerinkatu 3, FI-70800 Kuopio, Finland E-mail: medikro@medikro.com Domicile: Kuopio **Tel.: E-mail: Home page: VAT no.:** medikro@medikro.com Domicile:

# Índice

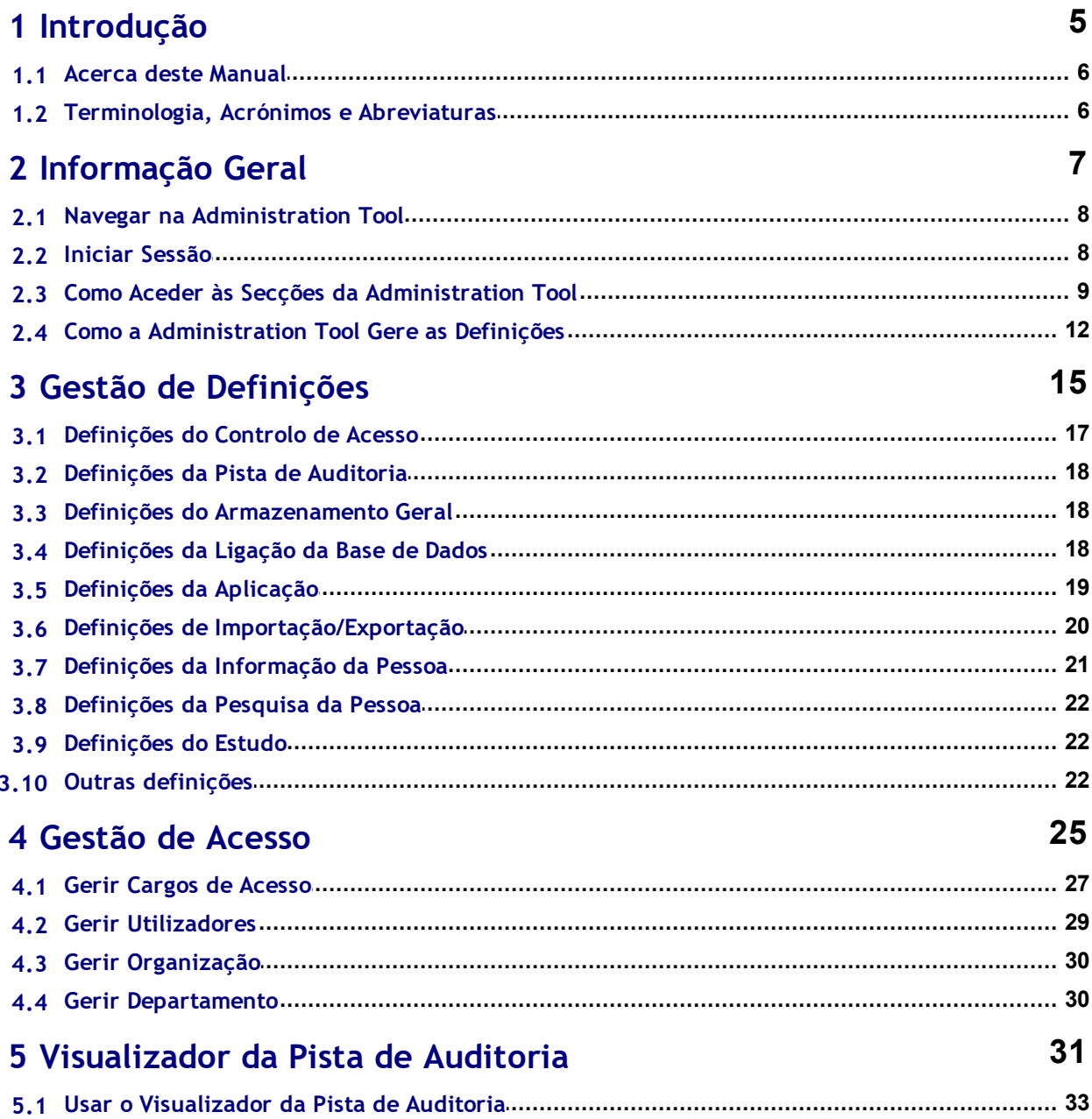

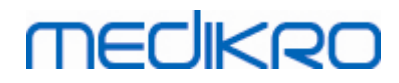

**Medikro Oy** +358 17 283 3000 0288691-7 **Business ID:** P.O.Box 54, FI-70101 Kuopio, Finland FI02886917 **Mail address:** www.medikro.com  $\textsf{Street address:}$  Pioneerinkatu 3, FI-70800 Kuopio, Finland E-mail: medikro@medikro.com Domicile: Kuopio **Tel.: E-mail: Home page: VAT no.:** medikro@medikro.com Domicile:

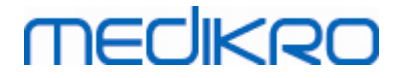

<span id="page-4-0"></span>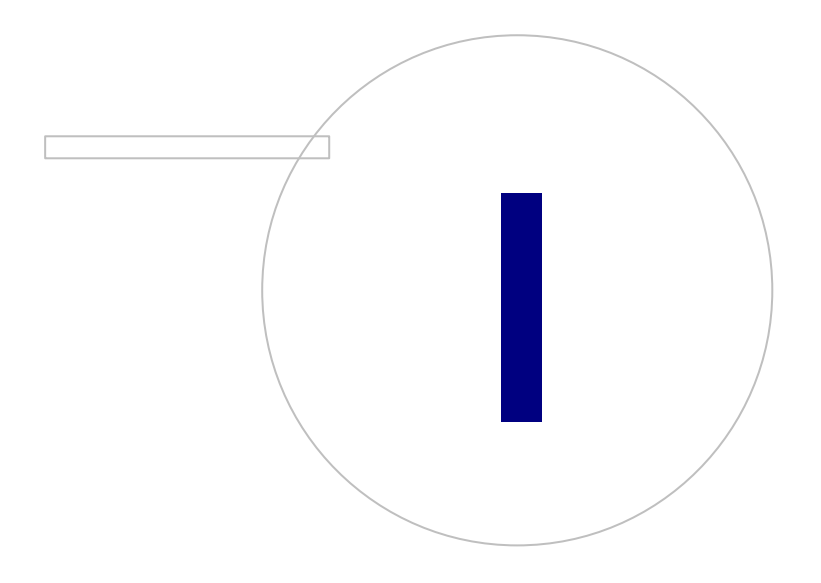

 $\textsf{Street address:}$  Pioneerinkatu 3, FI-70800 Kuopio, Finland E-mail: medikro@medikro.com Domicile: Kuopio

**Medikro Oy** +358 17 283 3000 0288691-7 **Business ID:** P.O.Box 54, FI-70101 Kuopio, Finland FI02886917 **Mail address:** www.medikro.com **Tel.: E-mail: Home page: VAT no.:** medikro@medikro.com Domicile:

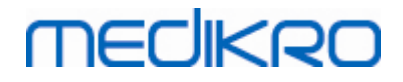

## **1 Introdução**

# **Utilizador Manual**

**para Medikro Administration Tool**

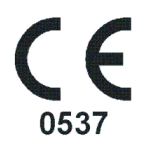

Este documento destina-se aos administradores do sistema. Este manual explica as opções de configuração e ensina como gerir e configurar o sistema do software Medikro.

#### <span id="page-5-0"></span>**1.1 Acerca deste Manual**

Este Manual é composto pelas instruções de utilização da Medikro Administration Tool. Administration Tool - os utilizadores devem estar familiarizados com Medikro Persons and Studies , tanto as funcionalidades como os recursos (v. *Medikro Spirometry Software Manual do Utilizador*), e a configuração da base de dados usada (v. *Medikro Spirometry Software Guia de Instalação*).

### <span id="page-5-1"></span>**1.2 Terminologia, Acrónimos e Abreviaturas**

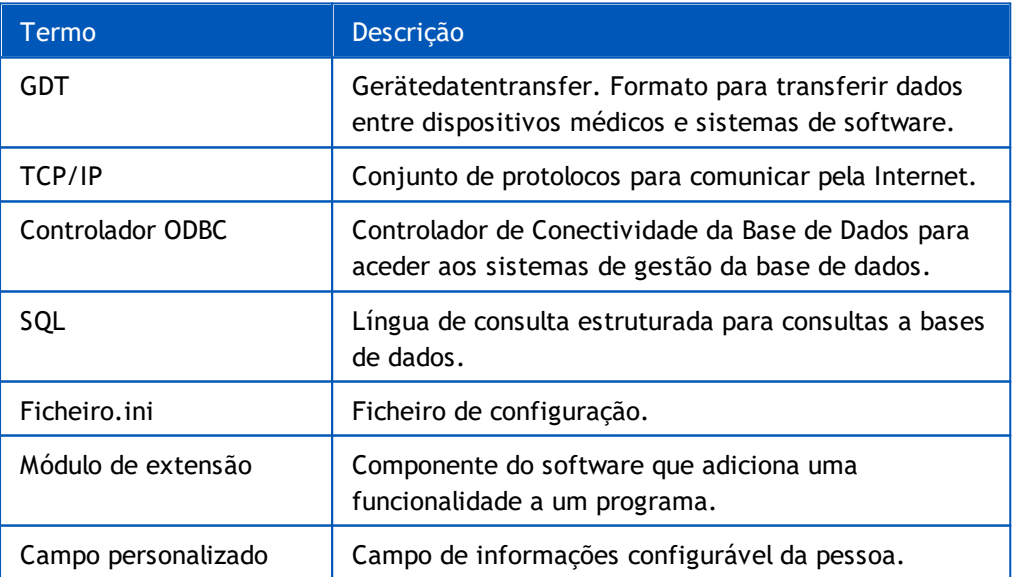

*Quadro: Terminologia, acrónimos e abreviaturas*

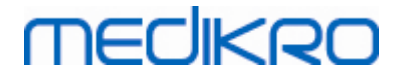

<span id="page-6-0"></span>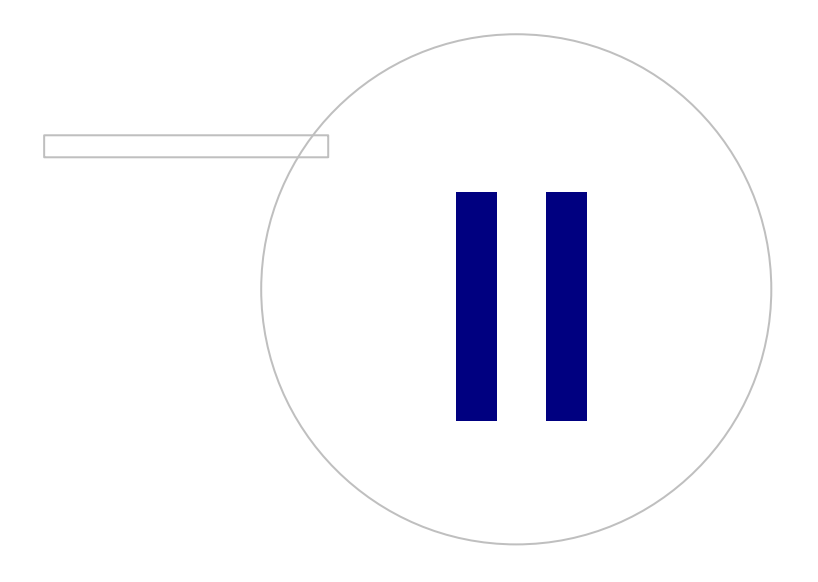

 $\textsf{Street address:}$  Pioneerinkatu 3, FI-70800 Kuopio, Finland E-mail: medikro@medikro.com Domicile: Kuopio

**Medikro Oy** +358 17 283 3000 0288691-7 **Business ID:** P.O.Box 54, FI-70101 Kuopio, Finland FI02886917 **Mail address:** www.medikro.com **Tel.: E-mail: Home page: VAT no.:** medikro@medikro.com Domicile:

## **2 Informação Geral**

Este capítulo fornece informação básica sobre como autenticar e navegar na Medikro Administration Tool e como aceder diferentes partes da aplicação. Isso fornece informação mais detalhada sobre como as definições são geridas e distribuídas pelos postos de trabalho.

### <span id="page-7-0"></span>**2.1 Navegar na Administration Tool**

Na Medikro Administration Tool, o utilizador pode:

- · Personalizar o aspeto e a funcionalidade da Medikro Persons and Studies (v. capítulo (Gestão de [Definições](#page-15-0) 16)
- · Gerir os utilizadores da Medikro Software e os seus cargos (v. capítulo Gestão do [Controlo](#page-25-0) <mark>de [Acesso](#page-25-0)</mark>l 26)
- Ver as ações do Medikro Software (v. capítulo <u>[Visualizador](#page-31-0) da Pista de Auditoria</u> 32)

Estas tarefas podem ser acedidas selecionando um botão correspondente (v. Quadro 1).

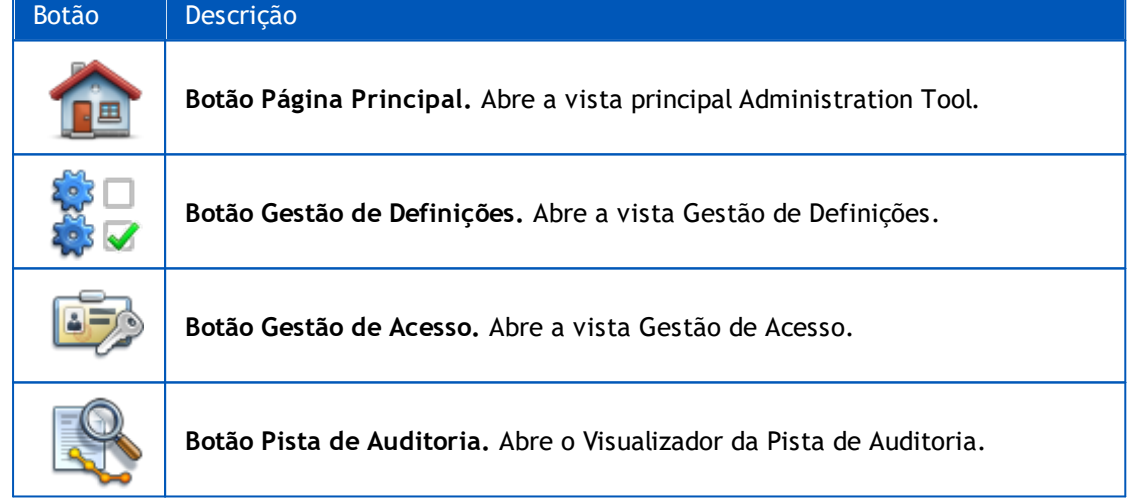

**Quadro 1: Botões Medikro Administration Tool**

#### <span id="page-7-1"></span>**2.2 Iniciar Sessão**

Os administradores de Windows podem iniciar sessão na Administration Tool. São atribuídos aos administradores de Windows privilégios totais para acederem a todas as secções da Administration Tool. Por esse motivo, não se recomenda a instalação da Administration Tool num posto de trabalho em que todos os utilizadores Windows tenham privilégios de administração.

A outros utilizadores é permitido iniciar sessão na Administration Tool apenas se tiverem uma conta de utilizador da Medikro Spirometry Software configurada na Gestão de Controlo de Acesso. (v. capítulo <u>Gestão do [Controlo](#page-25-0) de Acesso</u>l 2ी) Note que o sistema de controlo do acesso não pode ser utilizado para autenticar o início da sessão na Administration Tool. Nesses sistemas, apenas os administradores de Windows estão autorizados a iniciar sessão.

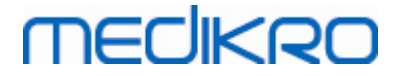

**Iniciar sessão como administrador de Windows:** Se o utilizador tiver iniciado sessão no Windows como administrador de Windows, é possível iniciar sessão sem digitar as credenciais, escolhendo iniciar sessão como utilizador atual. É sempre possível usar qualquer conta de administrador de Windows escolhendo iniciar sessão como outro utilizador e digitando as credenciais.

**Iniciar sessão como utilizador autenticado:** Utilizadores com contas Medikro Spirometry Software são autenticados recorrendo a informação da base de dados de apoio. Por conseguinte, a ligação à base de dados tem de estar estabelecida. Se o tipo de conta se basear no utilizador de Windows ou no grupo de Windows, o utilizador deve iniciar a sessão como utilizador de Windows. Se o tipo de conta for interno, o utilizador deve iniciar sessão como utilizador interno e digitar as credenciais.

#### <span id="page-8-0"></span>**2.3 Como Aceder às Secções da Administration Tool**

### **Administration Tool Secções**

Secções diferentes em Administration Tool requerem privilégios diferentes. Além disso, algumas das secções requerem que seja estabelecida uma ligação a uma base de dados. Algumas das secções são de acesso livre por todos os utilizadores que iniciaram sessão. O acesso a todas as secções é ilustrado na Figura 1, as secções que requerem ligação a uma base de dados são ilustradas nas Figura 2.

Gestão de Definições: todos os utilizadores podem carregar as definições a partir da aplicação local Persons and Studies , importar as definições a partir de um ficheiro ou exportar definições para um ficheiro. A maioria das definições podem ser lidas livremente e modificadas por todos os utilizadores. As seguintes secções na Gestão de Definições são restritas apenas a utilizadores com privilégios correspondentes:

• Apenas um utilizador com privilégios para gerir controlo de acesso pode escrever as definições de controlo do acesso.

• Apenas um utilizador com privilégios para aceder ao Visualizador da Pista de Auditoria pode escrever as definições da pista de auditoria.

• Apenas um utilizador com privilégios para escrever definições de bases de dados localmente pode escrever as definições da ligação a bases de dados de pessoas, estudos e apoio.

• Apenas um utilizador com privilégios para aceder ao Visualizador da Pista de Auditoria pode visualizar e escrever as definições da ligação à base de dados da ação.

• Apenas um utilizador com privilégios para transferir definições pode carregar configurações as definições a partir da base de dados online. A ligação a uma base de dados de apoio que contenha definições precisa de ser estabelecida quando se entra na secção. A ligação pode ser estabelecida usando credenciais administrativas que foram definidas no instalador do Criador de Bases de Dados (v. capítulo *Criar Bases de Dados* no *Medikro Spirometry Software Guia de Instalação*) ou qualquer outro utilizador do servidor de bases de dados com privilégios de seleção de SQL para a base de dados de apoio.

• Apenas um utilizador com privilégios para distribuir definições pode guardar configurações das definições na base de dados online. A ligação a uma base de dados de apoio que contenha definições precisa de ser estabelecida quando se entra na secção. A ligação pode ser estabelecida usando credenciais administrativas que foram definidas no instalador do Criador de Bases de Dados (v. capítulo *Criar Bases de Dados* no *Medikro Spirometry Software Guia de Instalação*) ou qualquer utilizador do servidor de bases de dados com privilégios de seleção, inserção e atualização de SQL para a base de dados de apoio.

**Gestão do Controlo de Acesso:** Apenas um utilizador com privilégios para gerir o controlo de acesso pode entrar da Gestão do Controlo de Acesso. É preciso estabelecer ligação a uma base de dados com informação de controlo de acesso quando se entra na secção. A ligação pode ser estabelecida usando as credenciais administrativas definidas no instalador do Criador de Bases de Dados (v. capítulo Criar Bases de Dados em Medikro Spirometry Software Guia da Instalação) ou qualquer utilizador do servidor de bases de dados com privilégios de seleção, inserção, eliminação e atualização de SQL para a base de dados de apoio. Em alternativa, se for usado controlo de acesso, pode ser ligado um ficheiro da base de dados de acesso local.

**Visualizador da Pista de Auditoria:** Apenas um utilizador com privilégios para gerir a pista de auditoria pode entrar no Visualizador da Pista de Auditoria. A ligação a uma base de dados de ação que contenha pista de auditoria precisa de ser estabelecida quando se entra na secção. A ligação pode ser estabelecida usando as credenciais administrativas definidas no instalador do Criador de Bases de Dados (v. capítulo Criar Bases de Dados em Medikro Spirometry Software Guia da Instalação) ou qualquer utilizador do servidor de bases de dados com privilégios de seleção de SQL para a base de dados de ação. Se pretender visualizar uma pista de auditoria offline, pode ser ligado um ficheiro de pista de auditoria, em vez disso.

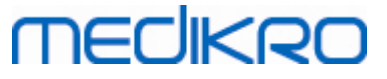

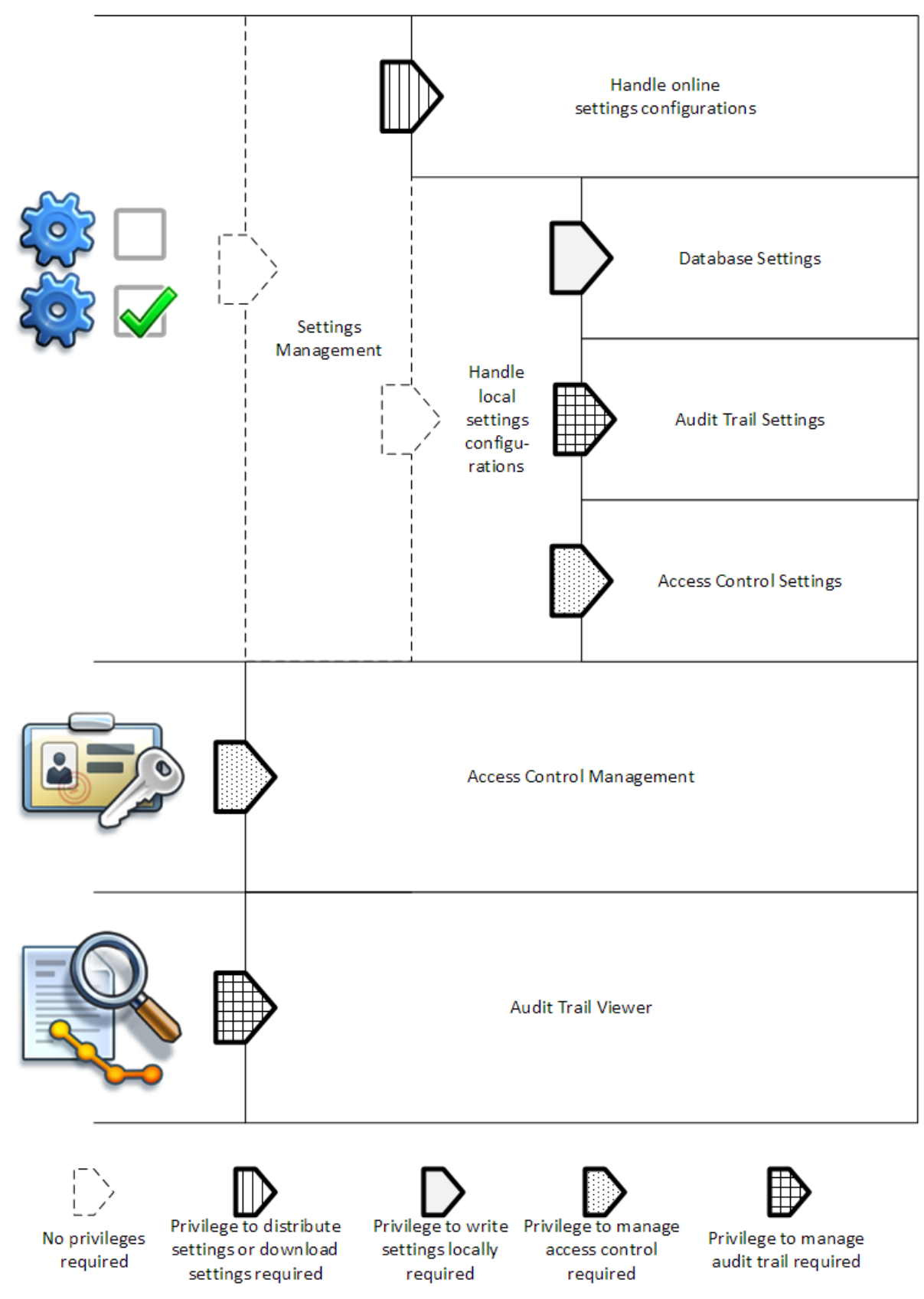

**Figura 1: Administration Tool , secções para as quais são precisos privilégios para entrar.**

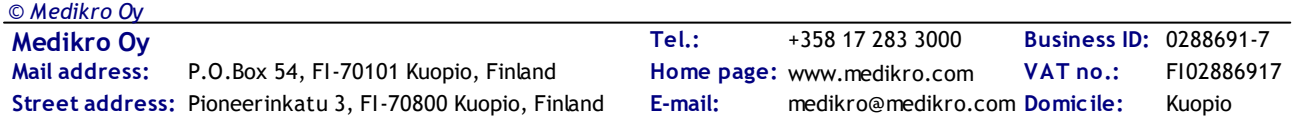

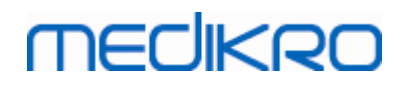

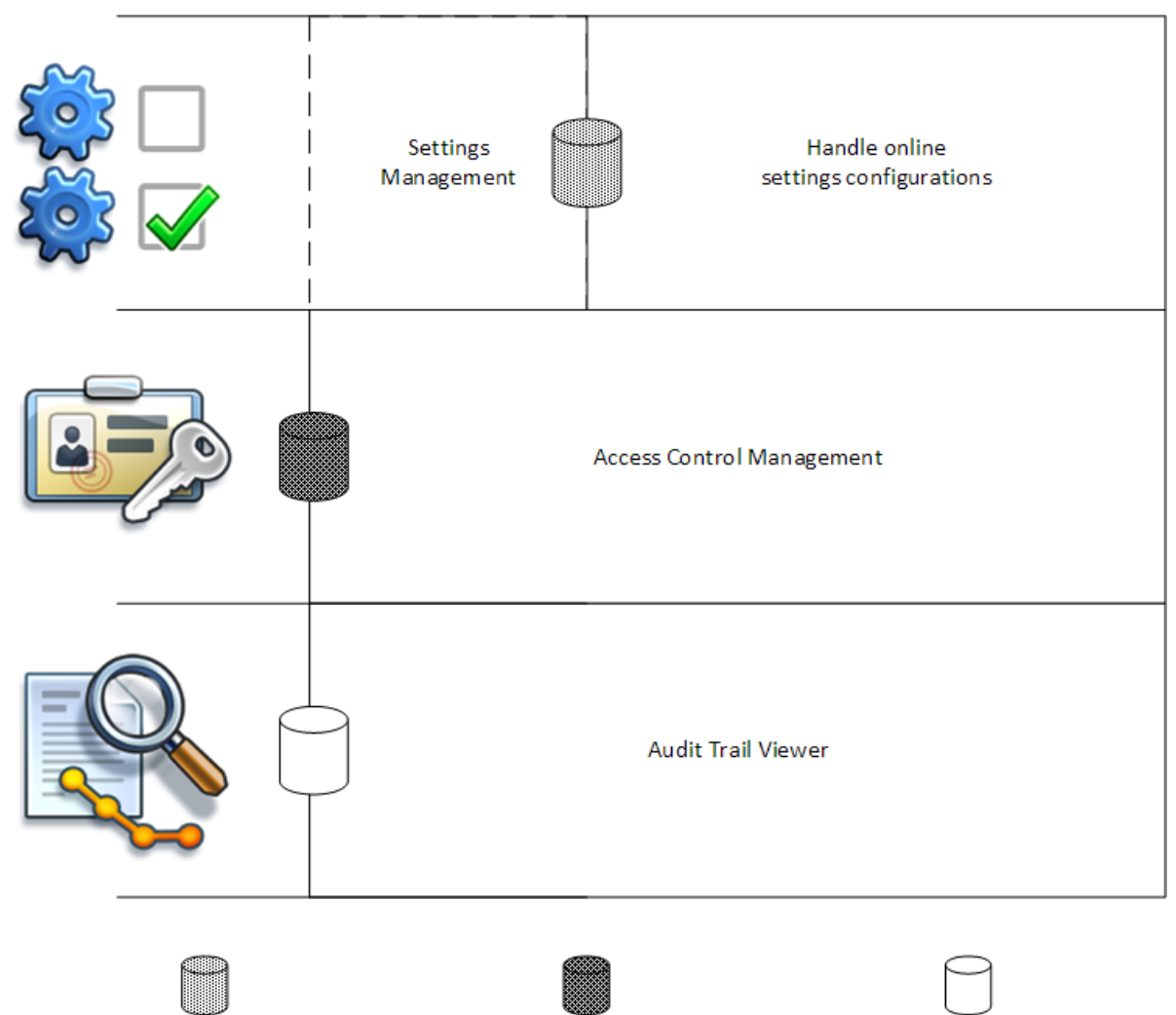

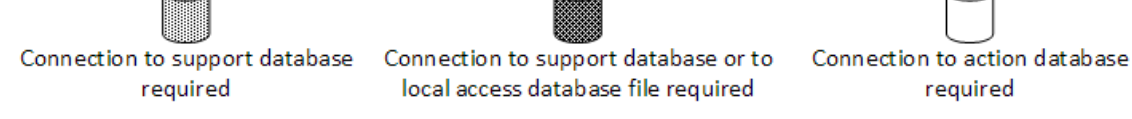

#### **Figura 2: Administration Tool , secções que necessitam de ligação à base de dados.**

## <span id="page-11-0"></span>**2.4 Como a Administration Tool Gere as Definições**

Para informação sobre a gestão de definições, v. capítulo <u>Gestão de [Definições](#page-15-0)</u>| 161.

A fonte das definições pode ser uma das três: definições da aplicação local, definições da base de dados online ou definições importadas. Da mesma forma, as definições podem ser passadas de três maneiras: guardadas na aplicação local, guardadas na base de dados online ou exportadas para um ficheiro. A Figura 3 explica com mais pormenor. Em instalações de postos de trabalho simples, normalmente apenas a aplicação local é gerida mas, em instalações de postos de trabalho múltiplos, é muitas vezes possível usar também configurações online. A utilização de configurações online é ilustrada na Figura 4.

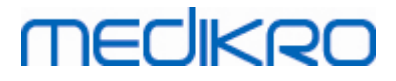

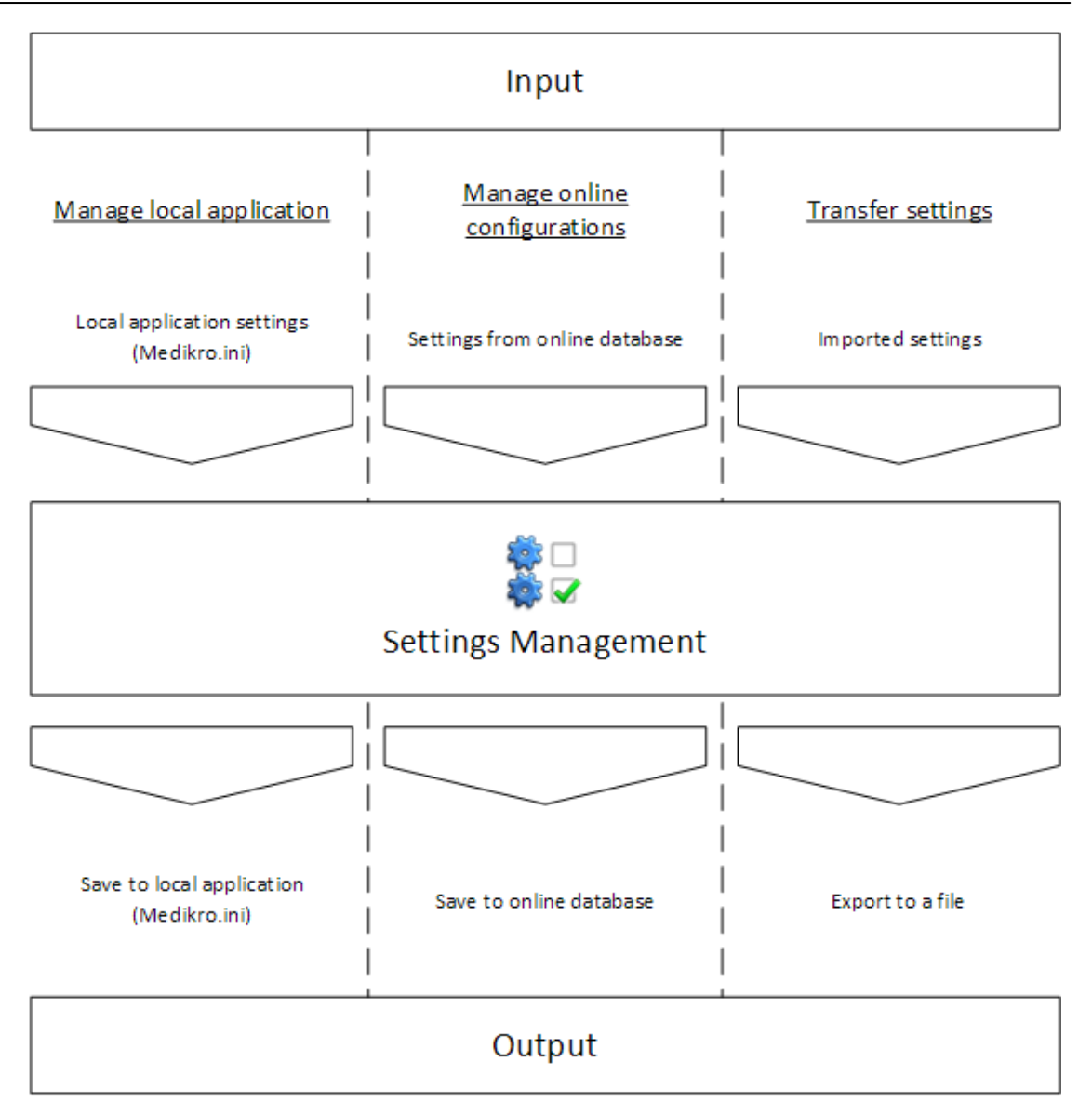

**Figura 3: Entrada e saída de Definições em Administration Tool Gestão de Definições.**

As definições podem ser trazidas para a Gestão de Definições a partir da aplicação local Persons and Studies se estiver instalada no mesmo posto de trabalho que a Administration Tool. Persons and Studies guarda as definições num ficheiro de configuração chamado "Medikro.ini". O ficheiro é guardado na localização dos dados do programa no posto de trabalho ("C:\ProgramData\Medikro" por predefinição). As definições da aplicação local podem ser carregadas selecionando "Carregar definições a partir da aplicação local" de "Gerir aplicação local" no fundo da secção de Gestão de Definições.

As definições podem ser carregadas a partir da base de dados online de apoio, caso esteja disponível. Carregar as definições da base de dados online requer o privilégio para transferir definições e o privilégio de seleção da SQL a partir do quadro de definições no servidor de bases de dados. Definições online podem ser carregadas selecionando "Gerir configurações de definições" de "Gerir configurações online" no fundo da secção de Gestão de Definições.Abre-se um diálogo onde pode ser digitada a informação de ligação quando "*Mostrar opções de ligação*" for clicado. A ligação é estabelecida quando "*Sem ligação - ligar*" for clicado. Depois da ligação estar estabelecida, as

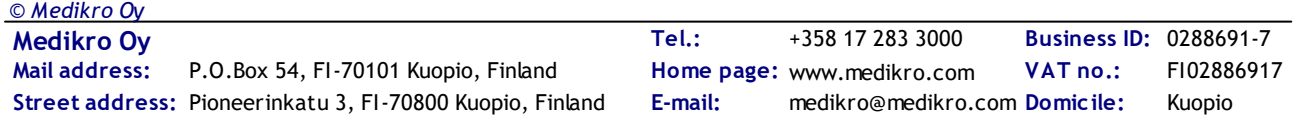

configurações das definições são exibidas na lista pendente. A informação do título exibe a ID da configuração, a hora de criação e o autor da configuração. As notas de configuração serão exibidas quando a configuração for selecionada. A configuração é carregada quando o botão "*Carregar configuração*" for premido no fundo do diálogo.

As definições podem ser importadas a partir de um ficheiro externo pela Administration Tool. A importação pode ser feita selecionando "*Importar definições*" de "*Transferir Definições*" no fundo da secção de Gestão de Definições.

Em Administration Tool As definições podem ser geridas e passadas de qualquer maneira, independentemente da fonte das definições. Isso torna possível transferir definições entre a aplicação local, a base de dados online e um ficheiro no sistema de ficheiros.

As definições podem ser guardadas na aplicação local Persons and Studies se estiver instalada no mesmo posto de trabalho que a Administration Tool. As definições podem ser guardadas na aplicação local selecionando "*Guardar definições na aplicação local*" de "*Gerir aplicação local*" no fundo da secção de Gestão de Definições.

As definições podem ser guardadas na base de dados online de apoio, caso esteja disponível. Guardar as definições a partir da base de dados online requer o privilégio para distribuir definições e o privilégio de inserção e atualização da SQL no quadro de definições no servidor de bases de dados. Definições online podem ser guardadas selecionando "*Distribuir Definições*" de "*Gerir configurações online*" no fundo da secção de Gestão de Definições. Abre-se um diálogo onde pode ser digitada a informação de ligação, no cimo do diálogo. A configuração é guardada clicando em "*Guardar na base de dados*". A configuração pode ser distribuída e disponibilizada aos utilizadores da Persons and Studies clicando em "*Distribuir aos utilizadores*". Note que isso guarda a configuração e não é necessário guardar mais nada. A ID da configuração, hora da criação e autor da configuração serão automaticamente adicionados aos dados da configuração assim que a configuração seja guardada. Podem ser adicionadas notas sobre o lançamento na secção abaixo das definições de ligação. Se "*Informar utilizador sobre alterações das definições*" estiver selecionado, as notas serão exibidas aos utilizadores da Persons and Studies em Persons and Studies , no ecrã de espera.

As definições podem ser exportadas para um ficheiro externo selecionando "Definições de Exportação" de "Transferir Definições" no fundo da secção de Gestão de Definições.

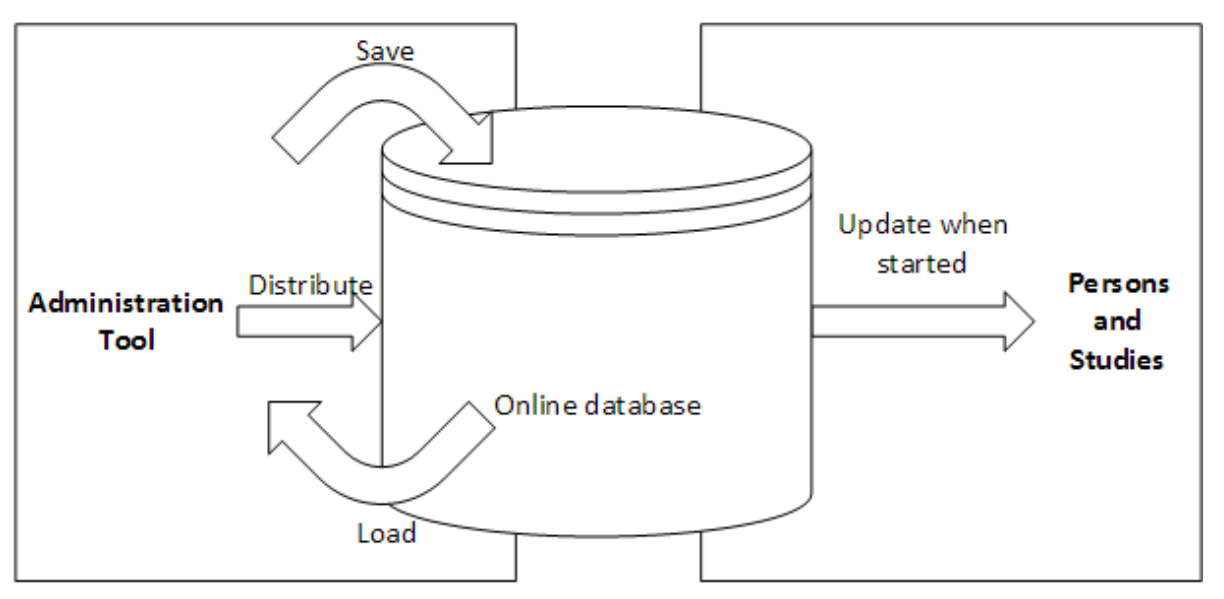

**Figura 4: Gestão da Configuração das Definições Online.**

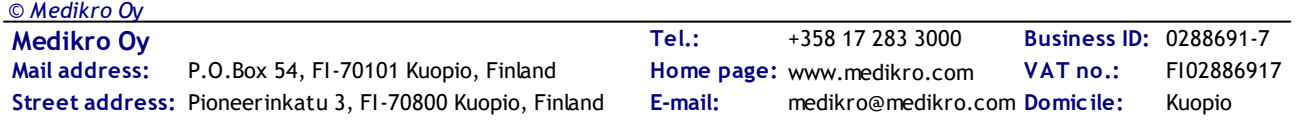

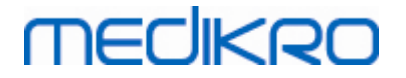

<span id="page-14-0"></span>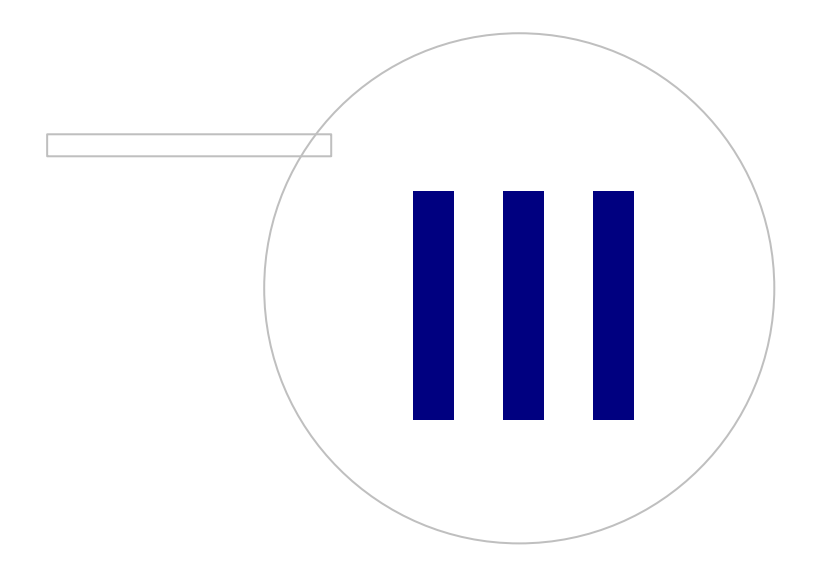

**Medikro Oy** +358 17 283 3000 0288691-7 **Business ID:** P.O.Box 54, FI-70101 Kuopio, Finland FI02886917 **Mail address:** www.medikro.com  $\textsf{Street address:}$  Pioneerinkatu 3, FI-70800 Kuopio, Finland E-mail: medikro@medikro.com Domicile: Kuopio **Tel.: E-mail: Home page: VAT no.:** medikro@medikro.com Domicile:

# <span id="page-15-0"></span>**3 Gestão de Definições**

Administration Tool Gestão de Definições permite fazer configurações nas funcionalidades Persons and Studies e na interface do utilizador. Os tópicos neste capítulo explicam a finalidade de cada opções de configuração. Primeiro, são explicadas as ações disponíveis para gerir definições.

### **Gerir aplicação local**

Persons and Studies lê os valores de definições a partir do ficheiro "Medikro.ini". Quando as definições são usadas num cliente da Persons and Studies , é útil lidar com estas definições localmente. É recomendável manter backups do ficheiro das definições.

**Guardar definições na aplicação local:** Atualiza ficheiros de definições no computador em questão.

**Permite que seja guardado automaticamente na aplicação local:** Quando selecionado, o ficheiro de definições no computador em questão é atualizado automaticamente quando a Administration Tool é fechada.

**Carregar definições da aplicação atual:** Carrega valores do ficheiro de definições do computador atual para Administration Tool.

## **Gerir Configurações Online**

Quando são usados múltiplos clientes Persons and Studies , pode ser útil gerir as definições centralmente. Neste caso, as definições são geridas através do servidor da base de dados, e é necessária autorização para a base de dados das definições.

**Distribuir Definições:** Guardar definições na base de dados e distribuir definições para clientes Persons and Studies que estejam ligados à base de dados. Na janela de distribuição da configuração das definições, corrija a ligação da base de dados; a informação da autenticação tem de ser introduzida. A nota de configuração pode ser adicionada para facilitar a identificação da configuração, se tal for necessário mais tarde. Esta nota também é mostrada no caixa de mensagem de Persons and Studies quando iniciar na vez seguinte se estiver selecionado "Informar utilizadores sobre a alteração das definições" . Note que "*Atualizar definições quando iniciar Persons and Studies*" definição tem de ser configurada nas definições Persons and Studies para captar as definições distribuídas (v. tópico <u>[Definições](#page-18-0) da Aplicação</u>| 19¶).

**Gerir Configuração das Definições:** Selecionar e apagar configurações da base de dados das definições. Corrija a ligação da base de dados, e a informação da autenticação tem de ser digitada selecionando o botão "Mostrar opções de ligação".Depois da ligação à base de dados das definições estar estabelecida, a lista pendente mostra configurações disponíveis. "*Carregar configuração*" carrega valores da configuração selecionada a partir da base de dados das definições para a Administration Tool. "*Apagar Configuração*" apaga a configuração selecionada a partir da base de dados das definições.

**V. alterações feitas nas definições:** Mostra a diferença entre as configurações das definições tratadas.

## **Transferir Definições**

**Importar Definições:** Carrega definições a partir do ficheiro de configuração selecionado para a Administration Tool.

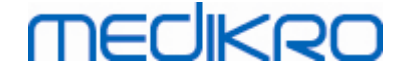

**Exportar Definições:** Escreve as definições da Administration Tool para o ficheiro de configuração selecionado.

**Importar DBConnection.ini:** Carrega as <u>[definições](#page-17-2) da ligação da base de dados</u> 18ª a partir do ficheiro selecionado.

**Exportar DBConnection.ini:** Escreve as <u>[definições](#page-17-2) da ligação da base de dados</u>| 18] para o ficheiro selecionado.

#### <span id="page-16-0"></span>**3.1 Definições do Controlo de Acesso**

Para informação sobre a gestão do controlo de acesso, v. capítulo <u>Gestão do [Controlo](#page-25-0) de Acesso</u> 26 .

#### **Método do controlo de acesso:**

- · Nenhum: Não é usado controlo de acesso e não é necessário iniciar a sessão. O utilizador tem privilégios para todas as funções na aplicação. Neste caso, há que notar que o utilizador não pode ser individualizado na Pista de Auditoria.
- · Nenhum: é necessária identificação simples: não é usado controlo de acesso, mas o utilizador tem de digitar, no mínimo, dois caracteres no diálogo de início de sessão Persons and Studies.
- · Baseado no grupo Windows: a autenticação é feita usando a filiação do utilizador no grupo Windows. Não é necessário iniciar a sessão, adicionalmente.
- · Baseado no utilizador Windows: a autenticação é feita usando o início de sessão do utilizador Windows. Não é necessário iniciar a sessão, adicionalmente.
- · Utilizadores internos: a autenticação é feita usando credenciais dedicadas Medikro Spirometry Software. O utilizador tem de iniciar a sessão em Persons and Studies.

**Sistema de controlo de acesso local:** Se essa opção for selecionada, o utilizador é autenticado mediante a base de dados offline num computador local. Esta opção deve ser selecionada em configurações de postos de trabalho simples.

**Caminho para a base de dados de controlo de acesso local:** Caminho do ficheiro da base de dados de acesso offline.

**Memória tampão offline:** As definições apenas são válidas quando se usa o controlo de acesso online.

**Memória tampão offline habilitada:** As credenciais do utilizador são guardadas na base de dados offline temporária. Permite a autenticação local no caso de a ligação à base de dados online se perder.

**Alertar utilizador para a expiração:** A janela de alerta mostra quanto falta para a expiração quando o utilizador inicia a sessão em Persons and Studies e a ligação à base de dados online tiver sido perdida.

**Tempo até expirar**: as credenciais do utilizador são retiradas da base de dados offline temporária quando passar o tempo até expirar. O tempo até expirar é reiniciado de cada vez que o utilizador iniciar a sessão enquanto está online. Por exemplo, se o tempo até expirar for de 5 dias, o utilizador pode usar o mesmo posto de trabalho offline durante 5 dias depois da última vez que iniciou a sessão online.

### <span id="page-17-0"></span>**3.2 Definições da Pista de Auditoria**

Para informação acerca da visualização da posta de auditoria, v. capítulo [Visualizador](#page-31-0) da Pista de [Auditoria](#page-31-0) 32).

**Pista de auditoria offline ativada:** A Pista de Auditoria é escrita no local offline se estiver configurada para não ser escrita na base de dados online.

**Localização da base de dados offline da Pista de Auditoria:** Caminho para uma pasta onde a base de dados da pista de auditoria offline é criada.

**Pista de auditoria online:** A Pista de Auditoria é escrita na base de dados de ação configurada se essa definição não estiver especificamente desligada. Ler ou escrever esta definição requer uma ligação à base de dados de ação.

#### <span id="page-17-1"></span>**3.3 Definições do Armazenamento Geral**

**Localização da base de dados offline:** Caminho para uma pasta onde serão criadas as bases de dados offline se a ligação às bases de dados online não puder ser estabelecida ou se o sistema estiver configurado para usar exclusivamente bases de dados offline.

**Use exclusivamente a base de dados offline:** Bases de dados baseadas em ficheiro local são usadas para guardar dados de pessoas e estudos. A pista de auditoria será escrita na localização offline se a pista de auditoria offline for ativada.

**Sincronização:** Para mais informações sobre sincronização, v. *Medikro Spirometry Software Manual do Utilizador* , capítulo *Ligação à Base de Dados e Sincronização*. Dados de estudos e pessoas das bases de dados offline serão sincronizadas com bases de dados online se o sistema estiver ligado a elas e não configurado para usar exclusivamente bases de dados offline.

**Critérios de Identificação:** Os critérios selecionados serão usados para determinar se a pessoa já existe na base de dados aquando da sincronização.

#### <span id="page-17-2"></span>**3.4 Definições da Ligação da Base de Dados**

As definições da ligação da base de dados devem ser definidas para sistemas online. As definições da base de dados podem estar vazias para sistemas offline. As definições são determinadas automaticamente se o ficheiro "DBConnection.ini" for usado durante a instalação de Persons and Studies ou Administration Tool.

**Base de dados:** Selecione a base de dados cujas definições pretende modificar. (Bases de dados são descritas no *Medikro Spirometry Software Guia de Instalação* , capítulo *Descrição do Sistema*)

**Tipo de SQL:** Tipo de base de dados, MsSQL ou MySQL.

**Nome de utilizador:** Nome de utilizador para a base de dados.

**Palavra-passe:** Palavra-passe para a base de dados.

**Definições da Ligação:** Sequência da ligação da base de dados. Normalmente, contém o nome do controlador ODBC e os parâmetros TCP/IP da base de dados.

Exemplo da sequência de ligação do SQL Server 2000 que liga à base de dados de pessoas:

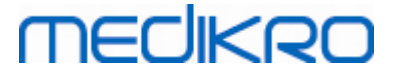

· "Controlador={SQL Server};Servidor=192.168.1.1;Base de dados=persondb;"

Exemplo da sequência de ligação do MySQL que liga à base de dados de pessoas:

· "Controlador={MySQL ODBC 5.2 UNICODE Driver};Servidor=192.168.1.1;Base de dados=persondb;"

Note que os atributos da sequência de ligação variam em função do servidor e das definições da base de dados. Pode ser necessário definir atributos como *Rede*, *Endereço* ou *Porta*.

**Parâmetros de Ligação:** Parâmetros de ligação específicos da base de dados. Consulte o servidor de ODBC do seu sistema para mais informações sobre os valores. Os valores podem ser definidos pelos seguintes parâmetros ODBC:

- SQL\_ATTR\_ACCESS\_MODE
- SQL\_ATTR\_LOGIN\_TIMEOUT
- SQL\_ATTR\_CONNECTION\_TIMEOUT
- SQL\_ATTR\_CURRENT\_CATALOG
- SQL\_ATTR\_METADATA\_ID
- SQL\_ATTR\_PACKET\_SIZE
- SQL\_ATTR\_TRACEFILE
- SQL ATTR TRACE
- SQL\_ATTR\_CONNECTION\_POOLING
- SQL\_ATTR\_ODBC\_VERSION

As definições de ligação e os parâmetros de ligação podem ser dados como uma sequência única separada por ponto e vírgula ou adicionando valores a campos vazios.

### <span id="page-18-0"></span>**3.5 Definições da Aplicação**

**Atualizar definições quando Persons and Studies iniciar:** Persons and Studies é atualizada nas definições a partir da base de dados das definições no arranque.

**Língua:** Língua para Persons and Studies.

**Formato da data:** Formato da data usado em Persons and Studies. Medikro Measurements and Results usa o formato da data e da hora do Windows.

**Tamanho predefinido da aplicação:** O tamanho em que a janela da aplicação Persons and Studies é aberta.

- Guardado: tamanho é o mesmo de quando Persons and Studies foi fechado pela última vez.
- Padrão: tamanho predefinido que é otimizado para usar Persons and Studies e Measurements and Results paralelamente no ecrã.
- Cheio: Ecrã cheio.

**Permite as mensagens de notificação:** As notificações são mostradas no canto inferior direito, por exemplo, ao guardar os dados.

**Preencher previamente a informação do estudo:** A informação do estudo é preenchida previamente a partir do estudo prévio da pessoa. Para o estudo de espirometria, *altura, peso, conjunto de referência, estado dos hábitos tabágicos, informações sobre hábitos tabágicos, profissão, doenças* e *medicação* estão previamente preenchidos.

**Sistemas de ID Pessoal:** Apenas estão disponíveis para escolha sistemas selecionados, quando se digita informação sobre a pessoa em Persons and Studies.

**Sistema predefinido da ID Pessoal:** Sistema predefinido da ID Pessoal quando cria novas pessoas.

**Mostrar grupos étnicos:** Apenas estão disponíveis para escolha grupos étnicos, quando se digita informação sobre a pessoa em Persons and Studies.

**Grupo étnico predefinido:** Grupo étnico predefinido quando criar novas pessoas.

#### <span id="page-19-0"></span>**3.6 Definições de Importação/Exportação**

**Modo de Importação:** Define como guardar pessoas e estudos importados se já existirem na base de dados.

**Inserir:** são retirados dados da base de dados caso existam pessoas e estudos. São adicionadas novas pessoas e estudos à base de dados.

**Atualizar:** A informação é atualizada por dados importados.

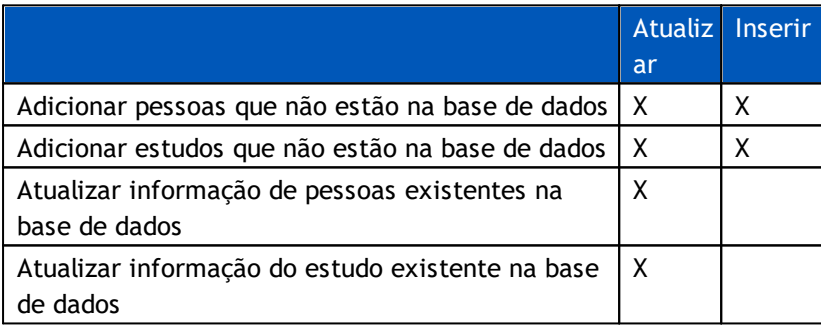

**Quadro 3: Modos de Importação**

**Mostrar diálogo se for localizada a correspondência de uma única pessoa:** Selecione se pretende ver um diálogo de identificação da pessoa quando for encontrada uma correspondência de pessoa a partir da base de dados. O diálogo é sempre mostrado no caso de múltiplas correspondências. NOTA: Esta seleção apenas se aplica à importação manual.

**Critérios de Identificação:** Selecione os campos que são usados para encontrar uma correspondência de pessoa a partir da base de dados.

**Localizações Predefinidas:** Diretorias sugeridas ao utilizador ao executar operações manuais de importação e exportação. O utilizador pode selecionar outras localizações.

**Formato do ficheiro predefinido:** Formato do ficheiro sugerido ao utilizador ao executar operações manuais de importação e exportação. O utilizador pode selecionar outro formato.

**Formato SpiroXML2:** Fixar predefinição no formato SpiroXML2 definido em *Documento de Interface SpiroXML2 HIS.*

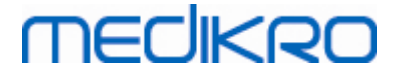

**Formato GDT:** Fixar predefinição no formato GDT 2.0/3.0. Apenas uma pessoa pode ser exportada por ficheiro.

#### **Importação/Exportação Automática**

Medidas para pessoas de sistemas externos podem ser iniciadas automaticamente com a funcionalidade Importação/Exportação Automática. Importação automática é iniciada na vista Página Inicial de Persons and Studies se existir uma entrada específica. A pessoa é levada para o sistema e é criado um novo estudo.

Quando a medição é feita e o utilizador recua para a vista Página Inicial, Persons and Studies exporta a pessoa com os estudos para uma localização especificada.

**Formato do ficheiro do sistema HIS:** O formato do ficheiro usado para importar e exportar automaticamente ficheiros. Selecione Nenhum para desativar a Importação/Exportação Automática.

**Ficheiros de entrada e de saída:** Nome e localização do ficheiro de entrada e de saída.

**Opções de exportação:** Selecionar se a exportação automática ocorre manualmente, automaticamente ou se não ocorre de todo.

- · Autoexportação: Exporta o ficheiro de saída automaticamente sem quaisquer diálogos.
- · Sem Autoexportação: Diálogo quando o utilizador tem de selecionar se a exportação é mostrada.
- · Sem Exportação: A exportação não é feita. Nenhum diálogo será mostrado.

**Exportar dados do estudo:** Seleciona se o ficheiro de saída exportado automaticamente tem os dados para o estudo atual apenas ou para todos os estudos da pessoa atual.

- Estudo atual: Exporta os atuais dados do estudo da pessoa atual.
- · Todos os estudos: Exporta todos os dados dos estudos da atual pessoa.

**Prosseguir para a medição automaticamente:** Selecionar se a importação automática prossegue automaticamente para um ponto em que a medição pode ser iniciada. Caso contrário, a aplicação mantém-se na vista Estudo. A importação automática para e a vista relevante será mostrada se estiver em falta informação obrigatória.

### <span id="page-20-0"></span>**3.7 Definições da Informação da Pessoa**

**Campos Padrão:** Selecione quais os campos que são mostrados e obrigatórios em Persons and Studies Vista Pessoa. Campos que requerem um módulo de extensão são sempre visíveis, independentemente da seleção. Por exemplo *Data de nascimento* e *Sexo* são obrigatórios para o estudo de espirometria.

- Obrigatório: Campo é mostrado e obrigatório.
- Visível: Campo é mostrado mas não obrigatório.
- Invisível: Campo não é mostrado.

**Campos Personalizados:** Podem ser usados campos personalizados para introduzir novos campos de informação aos dados da pessoa. São mostrados na vista Pessoa debaixo dos campos padrão, na ordem configurada. Nome, visibilidade e linha também podem ser configurados. Nome do campo não pode incluir caracteres especiais reservados: "*,*" "*:*" "*=*". Eliminar o campo padrão não elimina dados da base de dados.

**Ordem do nome completo:** O nome completo é mostrado pela ordem indicada.

**Campos Resumidos:** O resumo da informação da pessoa é mostrado no cimo da aplicação Persons and Studies.

#### <span id="page-21-0"></span>**3.8 Definições da Pesquisa da Pessoa**

**Resultados da pesquisa numa fila única:** As células de informação da pessoa são apresentadas numa fila única em vez de duas filas.

**Resultado da Pesquisa da Pessoa:** Estão disponíveis quatro células para apresentar informação pessoal na lista de resultados da pesquisa da pessoa. O conteúdo das células pode ser configurado para que contenha qualquer informação do campo da pessoa. As células mais à esquerda são exibidas a negrito.

**Caracteres mínimos de pesquisa:** A pesquisa da pessoa começa quando é digitado um determinado número de caracteres no campo de pesquisa.

**Parâmetros de Pesquisa:** As pessoas são pesquisadas fazendo coincidir o termo pesquisado com a informação em todos os campos aqui selecionados.

#### <span id="page-21-1"></span>**3.9 Definições do Estudo**

**Definições de informação do estudo para:** Seleção do tipo de estudo. A espirometria é a única opção, a menos que estejam instalados outros módulos de extensão do estudo.

**Modelos ocultos de previsão da espirometria :** Modelos de previsão podem ser ocultos pelos utilizadores, selecionando-os da lista.

**Modelo padrão de previsão da espirometria:** Modelo de previsão selecionado quando o estudo é criado.

**Campos da lista de estudo:** Estão disponíveis quatro células para mostrar a informação do estudo selecionada quando os estudos estiverem listados. O primeiro campo é mostrado a negrito.

**Editores de campo de estudo ocultos:** Campos selecionados não são mostrados quando se visualiza o estudo. Os dados não podem ser inseridos manualmente nos campos ocultos mas podem ser atualizados pela aplicação de medição.

#### <span id="page-21-2"></span>**3.10 Outras definições**

#### **Frases de interpretação**

A interpretação dos resultados da sessão é escrita em texto de formato livre, na vista Estudo da aplicação Persons and Studies. Com o Editor de frases, é possível guardar textos de interpretação para utilização posterior. Para utilização do Editor de frases, consulte o Manual de Utilizador do Espirómetro Medikro.

As frases criadas com o Editor de frases são guardadas no ficheiro local Medikro.ini. Frases de interpretação são guardadas na base de dados das definições e distribuídas aos clientes da mesma

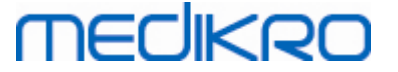

forma que as definições da Administration Tool, apesar de a gestão de frases não fazer parte da Administration Tool.

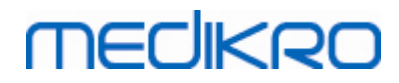

**Medikro Oy** +358 17 283 3000 0288691-7 **Business ID:** P.O.Box 54, FI-70101 Kuopio, Finland FI02886917 **Mail address:** www.medikro.com  $\textsf{Street address:}$  Pioneerinkatu 3, FI-70800 Kuopio, Finland E-mail: medikro@medikro.com Domicile: Kuopio **Tel.: E-mail: Home page: VAT no.:** medikro@medikro.com Domicile:

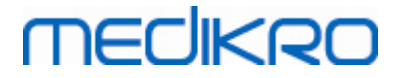

<span id="page-24-0"></span>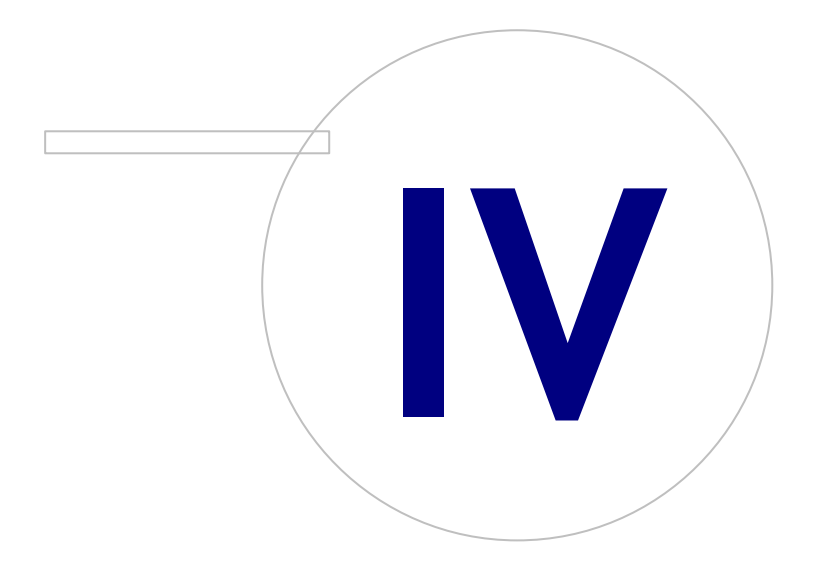

 $\textsf{Street address:}$  Pioneerinkatu 3, FI-70800 Kuopio, Finland E-mail: medikro@medikro.com Domicile: Kuopio

**Medikro Oy** +358 17 283 3000 0288691-7 **Business ID:** P.O.Box 54, FI-70101 Kuopio, Finland FI02886917 **Mail address:** www.medikro.com **Tel.: E-mail: Home page: VAT no.:** medikro@medikro.com Domicile:

## <span id="page-25-0"></span>**4 Gestão de Acesso**

Medikro Spirometry Software utiliza um controlo de acesso discricionário implementado por uma segurança baseada em cargos. Isso significa que os privilégios para realizar operações são mapeados para cargos e os utilizadores (ou grupos de utilizadores) são depois atribuídos a esses cargos. Os cargos podem ter privilégios entre nenhum a todos. Ao utilizador pode ser atribuído um único cargo ou vários cargos.

Um utilizador pode ser o titular de uma conta de utilizador do Windows ou um utilizador interno, criado inteiramente na gestão de Controlo do Acesso. Em vez de utilizadores individuais, o controlo de acesso pode ser visualizado diretamente para grupos de Windows, atribuindo cargos aos grupos. Os três métodos são descritos na Figura 5.

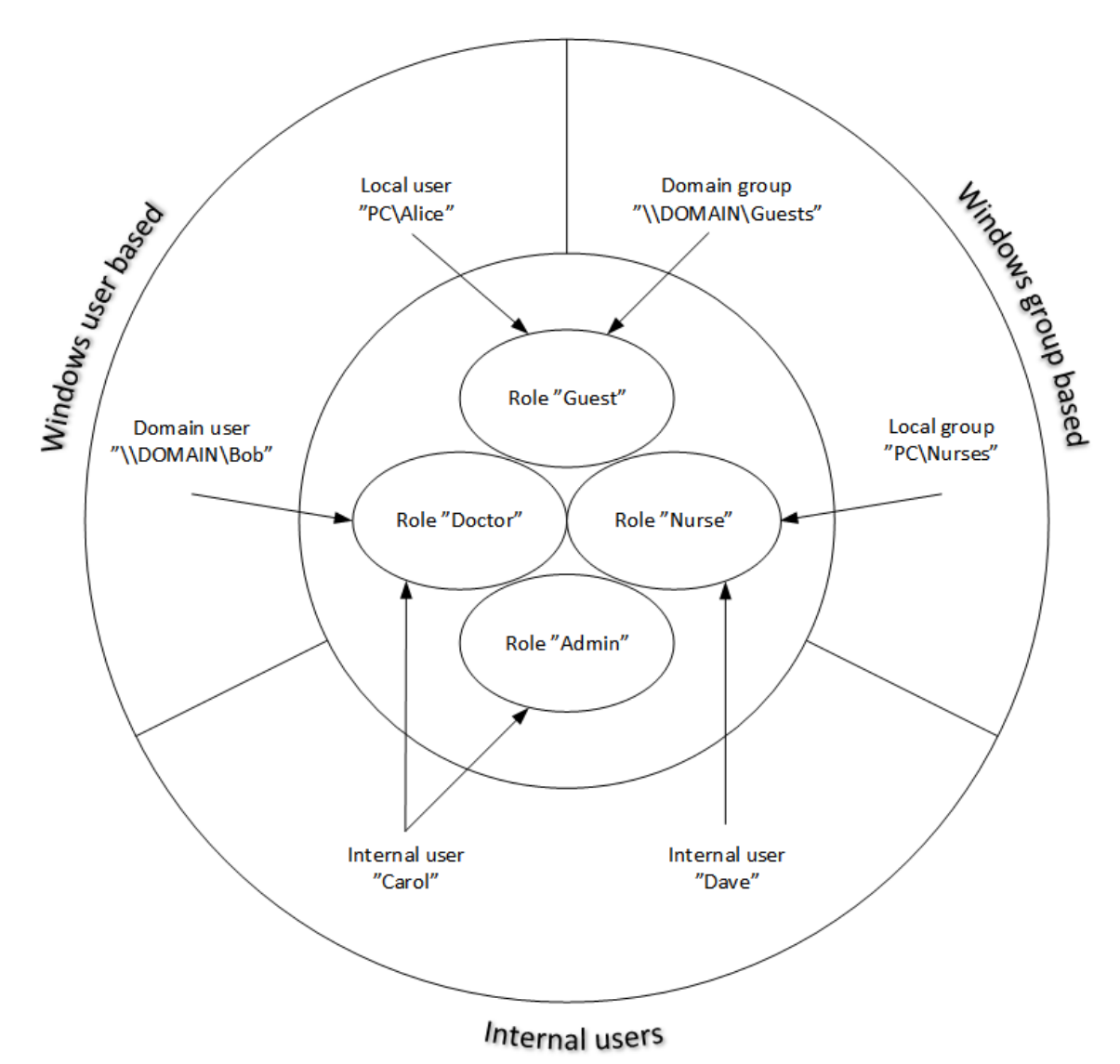

#### **Figura 5. Métodos de Controlo de Acesso.**

*© Medikro Oy*

A informação do controlo de acesso pode ser guardada num servidor para fornecer controlo de acesso através de uma rede para vários postos de trabalho. Se for usado apenas um posto de trabalho, a informação de controlo de acesso também pode ser guardada localmente no posto de trabalho. A utilização preferida e as opções de ligação para os clientes pode ser configurada na

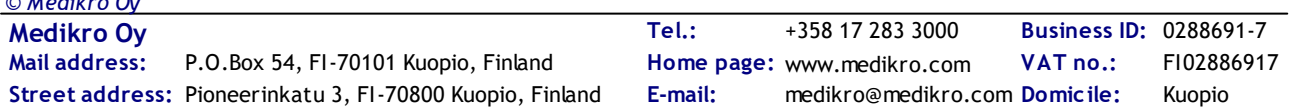

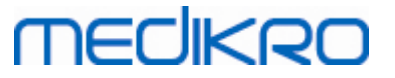

Gestão de [Definições](#page-16-0), v. secção <u>Gestão de Definições - Definições de Controlo de Acesso</u>l 17 neste manual.

O controlo de acesso é gerido na Administration Tool numa secção chamada Gestão de Controlo de Acesso. A ligação a uma base de dados de apoio num servidor ou a um ficheiro de base de dados de controlo de acesso tem de ser estabelecida ao entrar. Abre-se automaticamente um diálogo quando se entra na Gestão de Controlo de Acesso sem ligação estabelecida. A ligação a uma base de dados num servidor pode ser estabelecida selecionando "*Online*" a partir da caixa de combinação no cimo do diálogo, digitando informação sobre ligação e premindo "*Ligar*" em baixo. A ligação a um ficheiro de bases de dados local pode ser estabelecida selecionando "Offline" a partir da caixa de combinação no cimo, definindo a localização do ficheiro e premindo "*Ligar*" em baixo. Pode ser criado um novo ficheiro de base de dados local, "offline.access", escolhendo "*Criar nova base de dados*" após selecionar "*Offline*" a partir da caixa de combinação no diálogo. A localização da base de dados de acesso local tem de ser digitada em <u>[Definições](#page-16-0) do Controlo de Acesso</u>| 17 "Caminho para a configuração da base de dados de controlo de acesso" para passar a uso.

A Gestão de Controlo de Acesso tem uma vista para gerir utilizadores (v. <u>Gerir [Utilizadores](#page-28-0)</u> 29°), uma vista para gerir cargos (v. <u>Gerir Cargos de [Acesso](#page-26-0)</u>l 27)) e vistas para gerir a organização (v. Gerir [Organização](#page-29-0)| 30)) e informação do departamento (v. <u>Gerir [Departamento](#page-29-1)</u>| 30)). V. as secções manuais correspondentes para mais informações. As vistas podem ser trocadas a partir de uma caixa de combinação à esquerda. Outra base de informação de controlo do acesso pode ser selecionada premindo "*Opções de ligação*" em baixo, definindo a nova base de dados da fonte e premindo "*Religar*" no diálogo que se abre.

#### <span id="page-26-0"></span>**4.1 Gerir Cargos de Acesso**

Os privilégios de acesso dos utilizadores são controlados atribuindo cargos ao utilizador. Cada cargo tem autorizações que definem o que os utilizadores estão autorizados a fazer. As definições das autorizações podem ser encontradas no Quadro 4. Algumas das autorizações requerem outras autorizações e a seleção é marcada e desmarcada automaticamente. Por exemplo, a fim de modificar a informação das pessoas, é necessária autorização para ler informação das pessoas.

Por predefinição, existem três cargos na base de dados. É possível usá-los, modificá-los e apagá-los se pretender e/ou criar novos.

"Nurse": O enfermeiro pode criar, modificar e ler informações da pessoa e do estudo. Importar e exportar também é permitido. Controlar as definições é proibido na Administration Tool.

"Doctor": O médico apenas está autorizado a ver a informação da pessoa e a modificar (e ler) a informação do estudo.

"Admin": Tem direito de fazer tudo.

#### **Gerir Cargos**

Adicionar novo cargo: Clique no botão "*Adicionar novo cargo "* , digite o nome do cargo e guarde.

Edite o nome do cargo: clique no título do cargo no quadro dos cargos, digite um novo nome e guarde.

Apaga o cargo: clique no título do cargo no quadro dos cargos, selecione "*Apagar Cargo*"

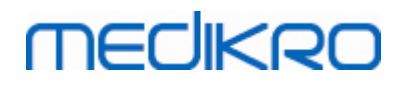

Modificar as autorizações dos cargos: marque os quadrados correspondentes no quadro dos cargos e guarde.

#### **Quadro 4. Autorizações**

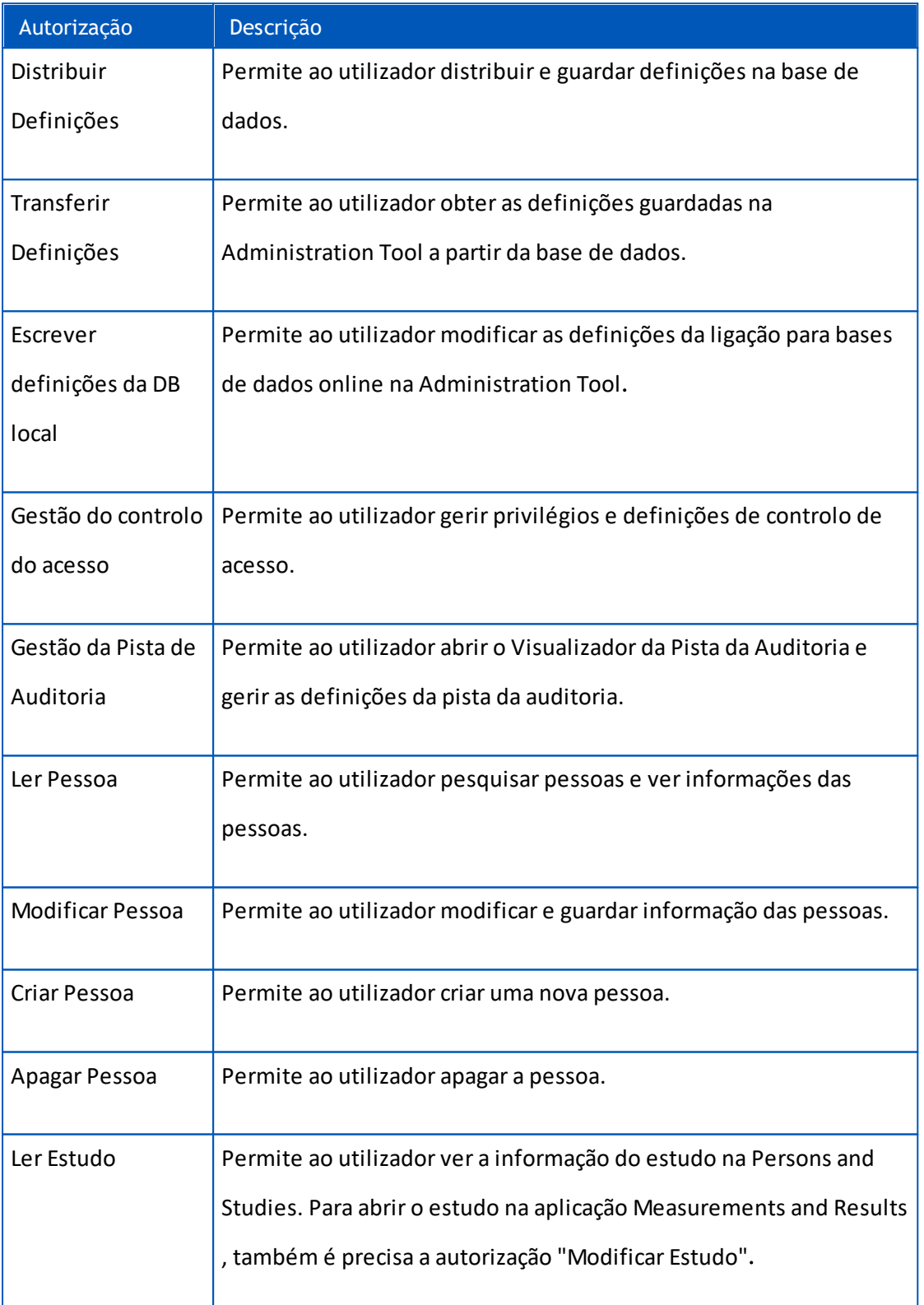

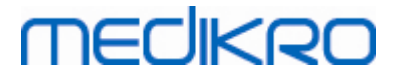

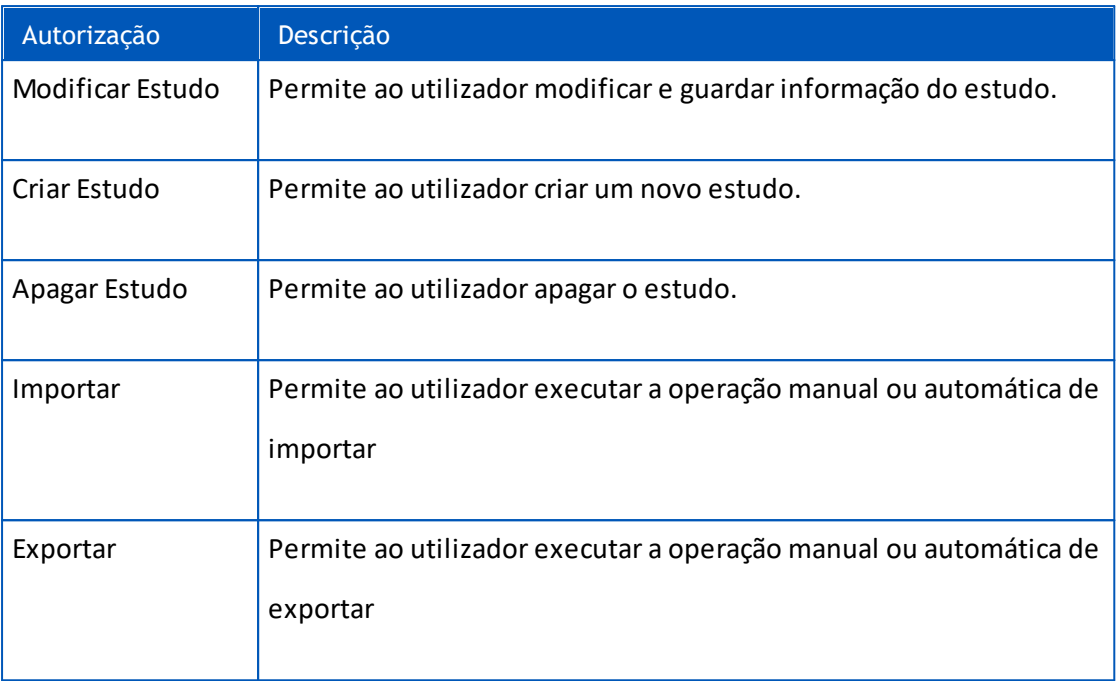

### <span id="page-28-0"></span>**4.2 Gerir Utilizadores**

Selecionar o tipo de utilizador pretendido do menu pendente no canto superior direito do quadro. O tipo que Persons and Studies está a usar para controlo de acesso é definido na configuração "Método de Controlo de Acesso" em <u>[Definições](#page-16-0) do Controlo de Acesso</u>| 17).

**Adicionar um novo utilizador:** Premir "*Adicionar utilizador interno*" / "*Adicionar novo Grupo de Windows*" / "*Adicionar novo utilizador Windows*", um novo diálogo abre-se.

- Quando adicionar um utilizador interno, digite a informação do utilizador e prima "*Guardar*". O nome de utilizador único tem de ser digitado para cada utilizador interno. Para campos de departamento/organização, há que adicionar previamente informação do departamento/organização na vista Departamento/Organização. A palavra-passe apenas pode ser alterada através esta janela, editando o utilizador.
- Quando adicionar um grupo de Windows, pode alterar o domínio do utilizador a partir do menu pendente no cimo da janela. Selecione um grupo a partir da lista e prima "*Guardar*".
- Quando adicionar um utilizador de Windows, pode alterar o domínio do utilizador a partir do menu pendente no cimo da janela. Selecione um utilizador a partir da lista e prima "*Guardar*". Depois da seleção do utilizador, abre-se um diálogo onde é possível inserir a informação do utilizador, se desejado. Para campos de departamento/organização, há que adicionar previamente informação do departamento/organização na vista Departamento/Organização.

Por favor, note que os utilizadores e grupos de domínio apenas são visíveis na Administration Tool se a aplicação estiver aberta com uma conta de utilizador de Windows que pertença ao domínio e autorizada a aceder ao controlador de domínio de Windows.

**Editar informação do utilizador:** Clique no nome de utilizador no quadro do utilizador, modifique os campos e prima "*Guardar*".

**Apagar Utilizador:** Clique no nome de utilizador no quadro do utilizador e prima "*Eliminar Utilizador*" / "*Eliminar Grupo*".

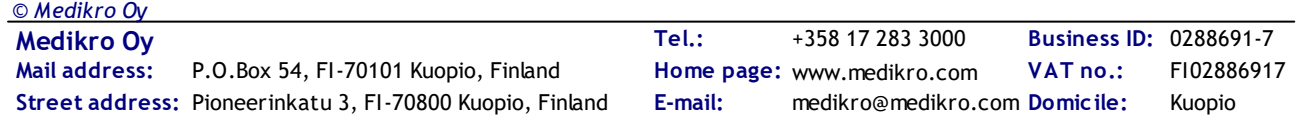

**Atribuir Cargos:** Selecione os quadrados correspondentes no quadro Utilizador e guarde. Para modificar ou adicionar cargos, vá para <u>avista [Cargos](#page-26-0)</u>|27).

#### <span id="page-29-0"></span>**4.3 Gerir Organização**

Organização é um dos campos de entrada quando se adiciona/edita a informação do utilizador. Porque vários utilizadores podem pertencer à mesma organização, a informação da organização é dada separadamente nesta vista, e é associada aos utilizadores na <u>vista [Utilizador](#page-28-0)</u> 29ì. Quando é adicionada uma organização, pode ser selecionada a partir do menu pendente no diálogo da informação do utilizador. Se o nome ou endereço da organização for alterado mais tarde, a informação é atualizada automaticamente na informação do utilizador.

**Adicionar nova organização:** Selecionar "*Adicionar nova organização*", digitar nome da organização ao quadro abaixo e premir "*Guardar*".

**Apagar organização:** Premir "*Apagar*" ao lado do nome da organização.

#### <span id="page-29-1"></span>**4.4 Gerir Departamento**

*© Medikro Oy*

O departamento é um dos campos de para adicionar/editar informações do utilizador. Como muitos utilizadores pertencem ao mesmo departamento, a informação do departamento é dada separadamente nesta vista e é ligada aos utilizadores na <u>vista [Utilizador](#page-28-0)|</u> 29). Quando é adicionado um departamento, pode ser selecionado a partir do menu pendente no diálogo da informação do utilizador. Se o nome ou endereço do departamento for alterado mais tarde, a informação é atualizada automaticamente na informação do utilizador.

**Adicionar novo departamento:** Selecionar "*Adicionar novo departamento*", digitar nome e endereço do departamento no quadro abaixo e pressionar "*Guardar*".

**Apagar departamento:** Premir "*Apagar*" ao lado do nome do departamento.

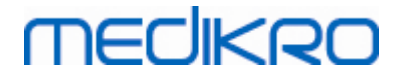

<span id="page-30-0"></span>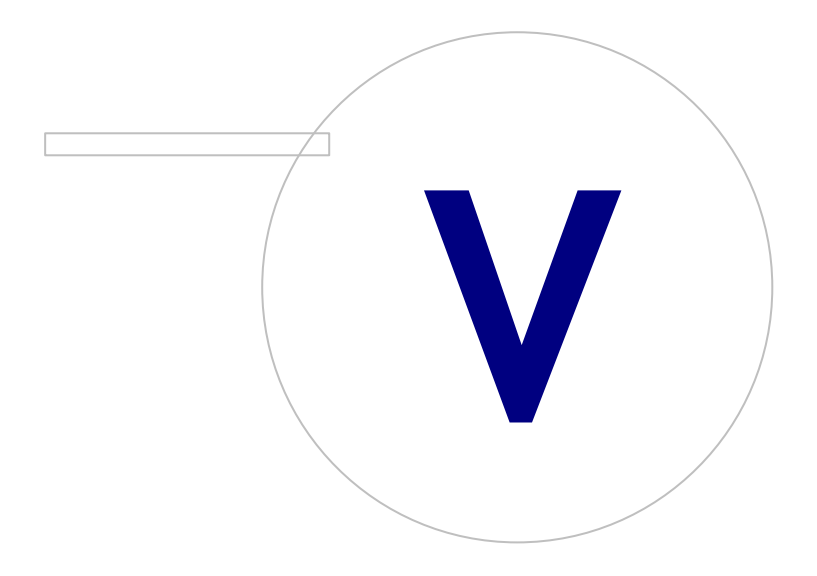

 $\textsf{Street address:}$  Pioneerinkatu 3, FI-70800 Kuopio, Finland E-mail: medikro@medikro.com Domicile: Kuopio

**Medikro Oy** +358 17 283 3000 0288691-7 **Business ID:** P.O.Box 54, FI-70101 Kuopio, Finland FI02886917 **Mail address:** www.medikro.com **Tel.: E-mail: Home page: VAT no.:** medikro@medikro.com Domicile:

# <span id="page-31-0"></span>**5 Visualizador da Pista de Auditoria**

Em Medikro Spirometry Software, é possível registar ações que o utilizador realiza. Esta funcionalidade pode ser ativada/desativada a partir da <u>Gestão de [Definições](#page-15-0)</u> 16 . A finalidade do registo da ação é ter um registo cronológico de ações realizadas pelo operador.

O visualizador da pista de auditoria é uma ferramenta que ajuda a detetar utilizações ilegais ou nocivas do software.

### **Como funciona a Pista de Auditoria**

O registo da ação guarda ações numa base de dados de ações chamada *actiondb*. As ações podem ser guardadas no sistema de bases de dados online ou offline.

Medikro Administration Tool guarda sempre numa base de dados offline encriptada localizada em "ProgramData\Medikro\AdminActions\actionlog.db". O conteúdo pode ser visto apenas com o Visualizador da Pista de Auditoria da Medikro Administration Tool.

Persons and Studies guarda ações na base de dados offline ou online, dependendo de como está [configurada](#page-17-0)l 18 . Recomenda-se o uso do registo de ações online em sistemas com postos de trabalho múltiplos. Se o registo das ações é configurado para trabalhar online, apenas pode ser desligado para offline pelo utilizador administrador criado pelo instalador do criador da base de dados.

### **Acesso à Base de Dados da Pista de Auditoria**

Por predefinição, a ligação da base de dados usada pela Medikro Persons and Studies apenas tem privilégios para inserir ações no quadro de ações da base de dados Ações. O utilizador administrador criado pelo instalador tem privilégios para iniciar a sessão no visualizador da pista de auditoria e para ver o conteúdo da base de dados online.

#### **Segurança da Pista de Auditoria**

A base de dados da ação contém a informação sobre as ações do utilizador quando usou o Medikro Spirometry Software. Por essa razão, o acesso à base de dados de ações deve ser restrito apenas às pessoas que precisam dessa informação. Apagar e modificar entradas deverá ser proibido a todos os utilizadores.

### **Ligação ao Visualizador da Pista de Auditoria**

Para configurar as opções de ligação, selecione as "Opções de ligação" a partir do menu pendente em baixo. A partir das opções, selecione primeiro se deve ligar à base de dados online ou offline.

As [definições](#page-17-2) online são assumidas automaticamente a partir das <u>definições da base de dados</u>| 18 na primeira vez que o diálogo "*Opções de ligação* " é aberto. As modificações guardadas também estão disponíveis na vez seguinte em que o Visualizador da Pista da Auditoria é aberto. O nome de utilizador e a palavra-passe não são guardados.

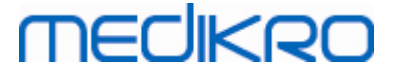

Para as definições da base de dados offline, há que especificar e guardar a localização do ficheiro da base de dados. As modificações guardadas também estão disponíveis na vez seguinte em que o Visualizador da Pista de Auditoria é aberto.

Para ligar à base de dados, clique em "*Ligar à base de dados*". O visualizador irá ligar à base de dados online/offline, dependendo de qual está ativa nas opções de ligação.

Para desligar, selecione "*Desligar*" a partir do menu pendente em baixo.

#### <span id="page-32-0"></span>**5.1 Usar o Visualizador da Pista de Auditoria**

O visualizador da Pista de Auditoria mostra todas as ações realizadas nas aplicações. São listadas diferentes ações no quadro das Ações Registadas. É possível filtrar as ações a partir da secção "*Filtrar por:*" (v. Figura 6), usando múltiplos e diferentes critérios. Os resultados são mostrados no quadro abaixo dos critérios de filtragem (v. Figura 7). Quando não estiver selecionado nenhum critério, são mostradas todas as ações registadas.

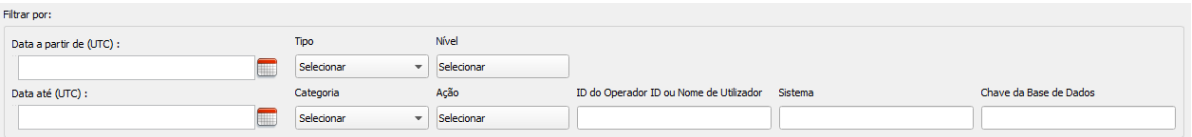

**Figura 6: Filtrar seleção dos critérios.**

|    | Tempo (UTC) $\triangleq$ | Categoria            | Nível        | Ação                | Tipo       |                               | ID do operador de utilizador do Ori | Sistema            |                             |                | ave da Base de Dar formação Adicion Jase de Dados Alvo | Servidor Alvo      |
|----|--------------------------|----------------------|--------------|---------------------|------------|-------------------------------|-------------------------------------|--------------------|-----------------------------|----------------|--------------------------------------------------------|--------------------|
|    | 29.02.2016.09:5          | Sistema              | Baixo        | Started             | Automático |                               |                                     | <b>InstallerVM</b> | 00000000-0000- communicatio |                |                                                        | <b>InstallerVM</b> |
|    | 29.02.2016 09:5          | Sistema              | Baixo        | <b>Started</b>      | Humano     |                               |                                     | <b>InstallerVM</b> | $00000000 - 0000 - $        | Administration |                                                        | <b>InstallerVM</b> |
|    | 29.02.2016.09:5          | Acesso               | Alto         | Login               | Humano     | 586050373-2548 InstallerVM\Ad |                                     | <b>InstallerVM</b> | $00000000 - 0000 - $        | Administration |                                                        | <b>InstallerVM</b> |
|    | 29.02.2016 09:5          | Sistema              | Baixo        | <b>Started</b>      | Humano     | 586050373-2548 InstallerVM\Ad |                                     | InstallerVM        | $00000000 - 0000 - $        | Administration |                                                        | <b>InstallerVM</b> |
|    | 29.02.2016.09:5          | <b>Base de Dados</b> | Normal       | LoadSettings        | Humano     | 586050373-2548 InstallerVM\Ad |                                     | InstallerVM        | $00000000 - 0000 - $        | Administration |                                                        | <b>InstallerVM</b> |
|    | 29.02.2016 12:2          | <b>Base de Dados</b> | Normal       | <b>SaveSettings</b> | Humano     | 586050373-2548 InstallerVM\Ad |                                     | <b>InstallerVM</b> | 00000000-0000-              | Administration |                                                        | <b>InstallerVM</b> |
|    | 29.02.2016 12:2          | <b>Base de Dados</b> | Normal       | <b>SaveSettings</b> | Humano     | 586050373-2548 InstallerVM\Ad |                                     | <b>InstallerVM</b> | $00000000 - 0000 - $        | Administration |                                                        | <b>InstallerVM</b> |
|    | 29.02.2016 12:4          | Sistema              | Baixo        | Stopping            | Automático | 586050373-2548 InstallerVM\Ad |                                     | <b>InstallerVM</b> | 00000000-0000- communicatio |                |                                                        | <b>InstallerVM</b> |
|    | 29.02.2016 12:4          | Sistema              | <b>Baixo</b> | Stopping            | Automático | 586050373-2548 InstallerVM\Ad |                                     | InstallerVM        | $00000000 - 0000 - $        | Administration |                                                        |                    |
| 10 | 29.02.2016 12:4          | Sistema              | Baixo        | Stopping            | Humano     | 586050373-2548 InstallerVM\Ad |                                     | <b>InstallerVM</b> | $00000000 - 0000 - $        | Administration |                                                        | <b>InstallerVM</b> |
| 11 | 29.02.2016 12:4          | Acesso               | Alto         | Logout              | Humano     | 586050373-2548 InstallerVM\Ad |                                     | <b>InstallerVM</b> | $00000000 - 0000 - $        | Administration |                                                        | <b>InstallerVM</b> |
| 12 | 29.02.2016 12:4          | Sistema              | Baixo        | <b>Stopping</b>     | Humano     | 586050373-2548 InstallerVM\Ad |                                     | <b>InstallerVM</b> | $00000000 - 0000 - $        | Administration |                                                        | <b>InstallerVM</b> |
| 13 | 29.02.2016 12:5          | Sistema              | Baixo        | <b>Started</b>      | Automático |                               |                                     | Computer           | 00000000-0000- communicatio |                |                                                        | Computer           |

**Figura 7: Quadro de resultados.**

#### **Filtros**

**Data desde (UTC)/Data até (UTC):** É possível especificar o espaço de tempo para filtrar as ações. Também é possível usar apenas um deles, por exemplo, selecionando Data Desde: 1/1/2015, receberá todas as ações posteriores a 1/1/2015 no horário UTC.

**Ação:** É possível selecionar quais as ações a mostrar. Podem ser selecionadas múltiplas ações e ações selecionadas podem ser desmarcadas, ao serem escolhidas de novo.

**Tipo:** Filtro baseado na coluna Tipo. Pode ser escolhido um tipo de ação e a seleção pode ser desmarcada, escolhendo Desmarcar.

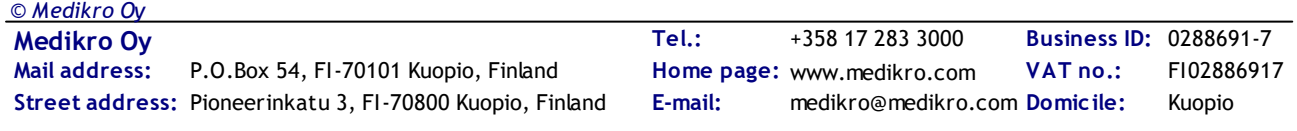

**Categoria:** Filtro baseado na coluna Categoria. Pode ser escolhida uma categoria de ação e a seleção pode ser desmarcada, escolhendo Desmarcar.

**Nível:** Filtro baseado na coluna Nível. Podem ser escolhidos múltiplos níveis.

**ID do Operador ou nome de utilizador:** Filtro baseado na coluna ID do Operador ou Nome de Utilizador do Operador. É possível escrever múltiplas ID de operadores ou nomes de utilizadores de operadores, separados por vírgulas (p. ex., "00000000-0000-0000-0000-000000000000, 12345678- 1234-1234-123456789012").

**Sistema:** Filtro baseado na coluna Sistema. É possível escrever múltiplos nomes do sistema separados por vírgulas (p. ex., "Workstation 1, Workstation 2").

**Chave da Base de Dados:** Filtro baseado na coluna Chave da Base de Dados. é possível escrever múltiplas chaves separadas por vírgulas (p. ex., "00000000-0000-0000-0000-000000000000, 12345678-1234-1234-123456789012").

### **Colunas do quadro de resultados**

**Horário (UTC):** Marca temporal quando a ação ocorreu no horário UTC.

**Categoria:** Categoria da ação.

- · Acesso: Ações estão relacionadas com a autenticação do utilizador.
- Base de Dados: Ações estão relacionadas com leitura, escrita e eliminação de dados na base de dados.
- · Utilizador: Ações estão relacionadas com a interação do utilizador com a aplicação
- · Transferência: Ações são relatadas com importação e exportação de dados.
- · Sistema: Ações são relacionadas com alterações do estado do módulo de aplicação.
- · Erro: Houve um erro ao realizar a ação.

**Nível:** Nível de gravidade da ação.

**Ação:** Ação que foi realizada. Descrição das ações pode ser vista no Quadro 5.

**Tipo:** Se a ação for executada diretamente por interação humana ou se é feita automaticamente.

**ID do Operador:** ID da base de dados do operador que realizou a ação. Cada operador tem uma ID única que pode ser encontrada no quadro do operador da base de dados supportdb (operator\_id coluna). Caso o utilizador ainda não tenha iniciado a sessão, a ID é "00000000-0000-0000-0000- 000000000000" e quando não for usada gestão de acesso, a ID é "11111111-1111-1111-1111- 111111111111".

**Nome de Utilizador do Operador:** Nome de Utilizador do Operador que realizou a ação.

**Sistema:** O nome do posto de trabalho onde o operador utilizou o software durante a ação.

**Chave da Base de Dados:** ID do destino da ação. Por exemplo, se uma pessoa estiver guardada, é o ID da pessoa guardada. Em caso de falta de informação, a ID é "00000000-0000-0000-0000- 000000000000000

**Informação Adicional:** Sem informação adicional sobre a ação.

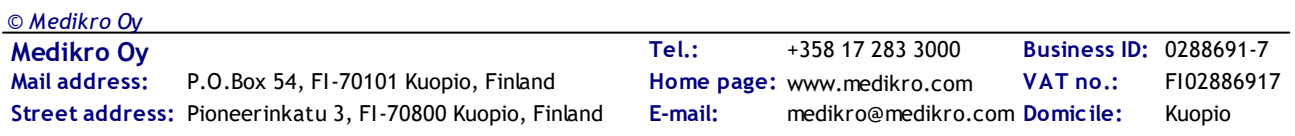

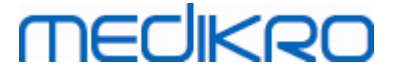

**Base de Dados de Destino:** Nome da base de dados onde a ação foi realizada. Relacionada com ações da categoria da base de dados. Vazio se não for necessária base de dados para a ação.

**Servidor de Destino:** Nome do posto de trabalho ou ligação da base de dados onde a ação foi realizada.

#### **Quadro 5: Ações registadas.**

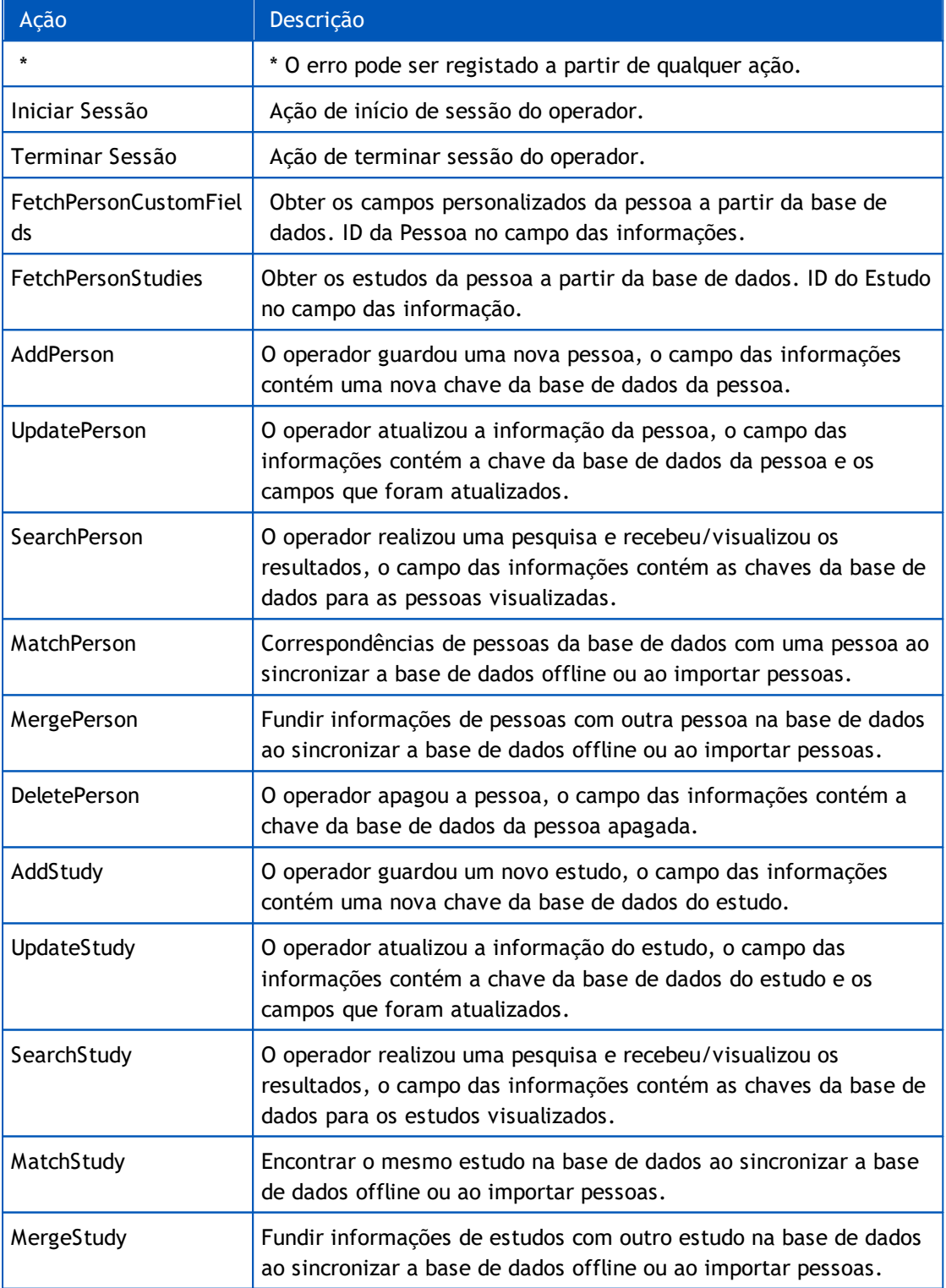

 $\textsf{Street address:}$  Pioneerinkatu 3, FI-70800 Kuopio, Finland E-mail: medikro@medikro.com Domicile: Kuopio

*© Medikro Oy*

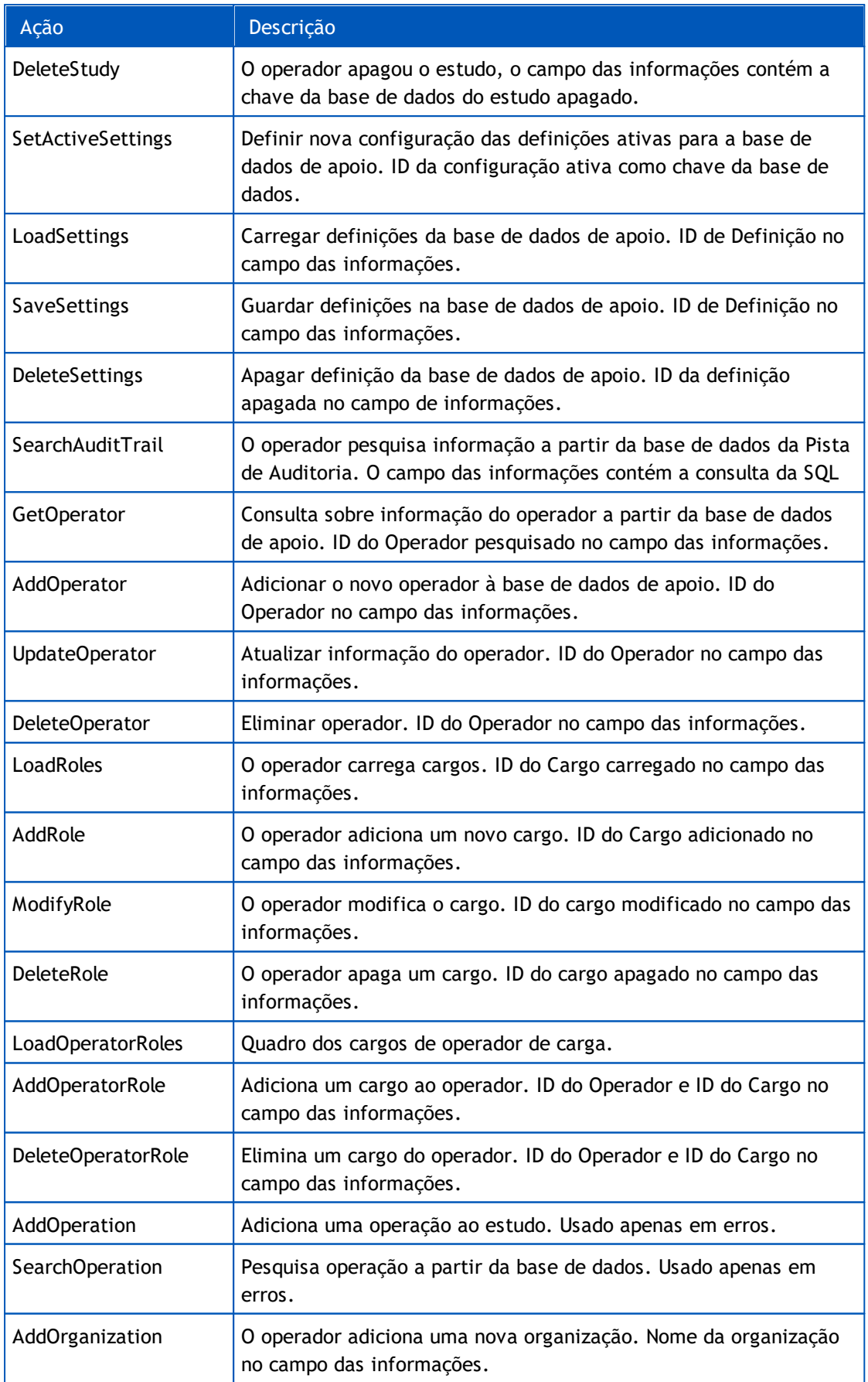

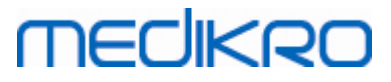

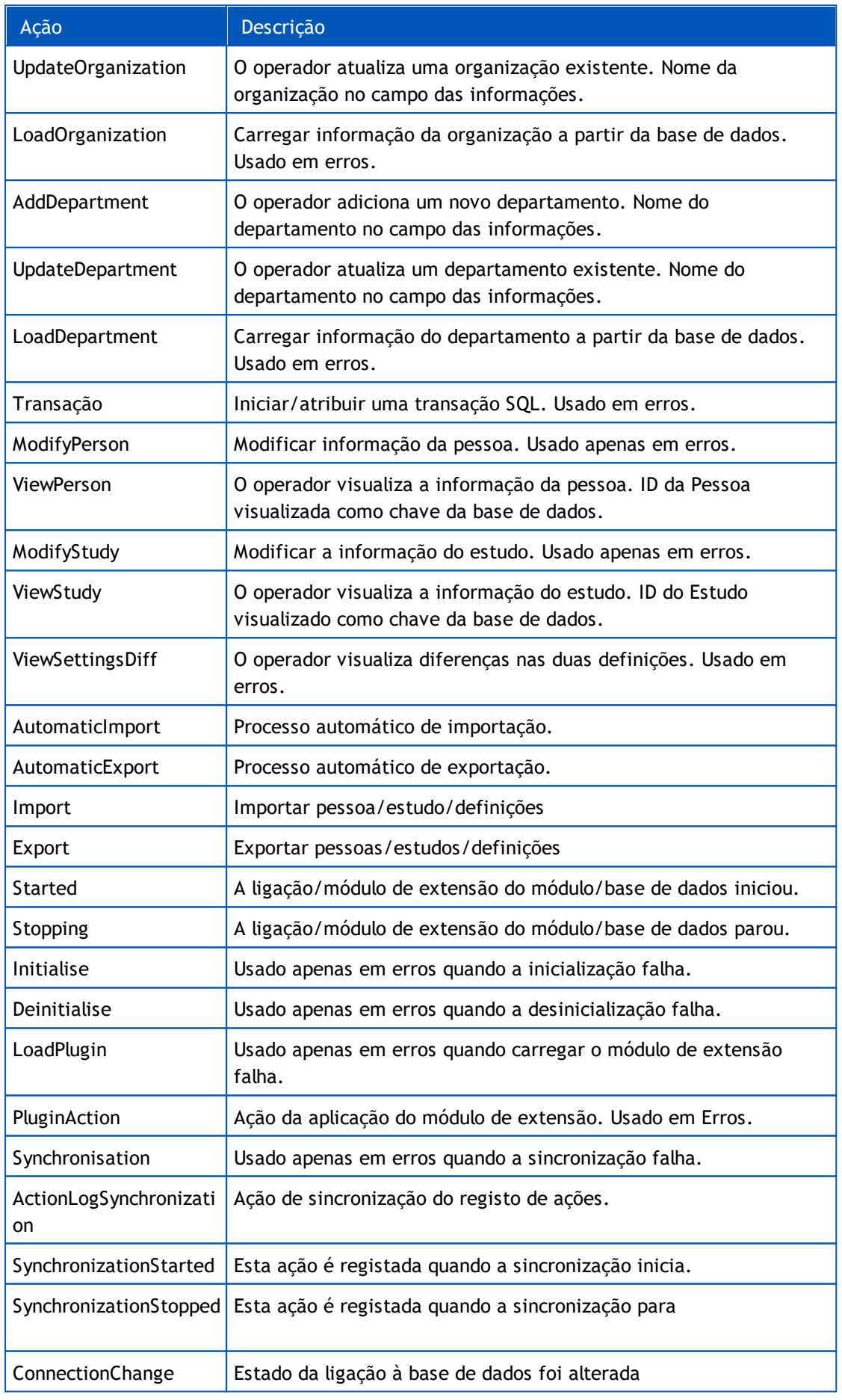

*© Medikro Oy*

**Medikro Oy** +358 17 283 3000 0288691-7 **Business ID:** P.O.Box 54, FI-70101 Kuopio, Finland FI02886917 **Mail address:** www.medikro.com  $\textsf{Street address:}$  Pioneerinkatu 3, FI-70800 Kuopio, Finland E-mail: medikro@medikro.com Domicile: Kuopio **Tel.: E-mail: Home page: VAT no.:** medikro@medikro.com Domicile: